# **Documento de Casos de Uso Activity Planner**

**Versão 4.0**

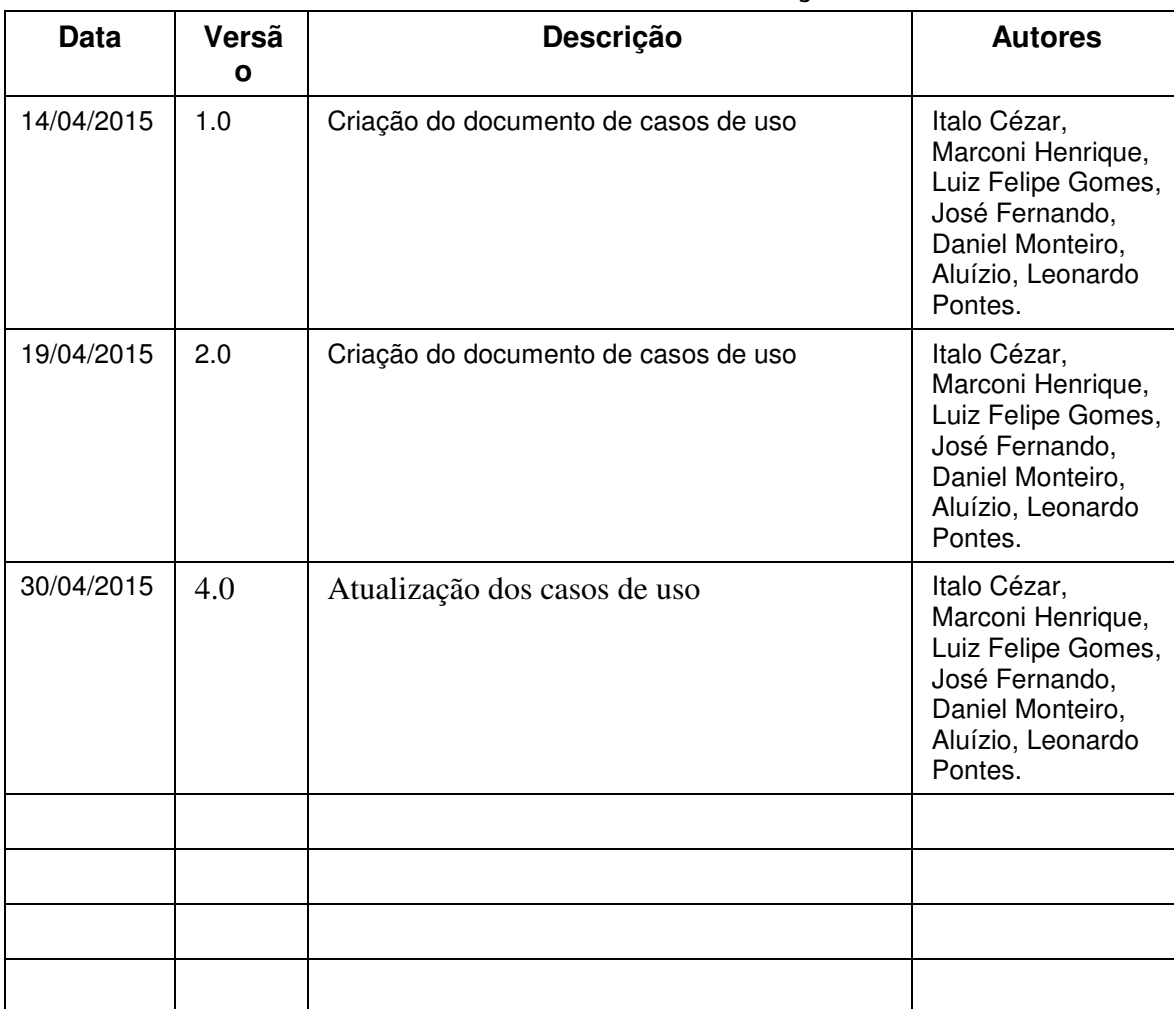

# **Histórico de Alterações**

# **Conteúdo**

# **1. Introdução**

# **1.1 Visão geral do documento**

- **1.2**·Convenções termos e abreviações
	- 1.2.1 Identificação dos requisitos/casos de uso
	- 1.2.2 Prioridades dos requisitos/casos de uso

# **2. Visão geral do sistema**

# **2.1 Abrangência e sistemas relacionados**

# **2.2 Descrição dos Usuários**

# **3. Casos de Uso**

- [UC01] Criar Projeto
- [UC02] Editar Projeto
- [UC03] Excluir Projeto
- [UC04] Criar Atividades
- [UC05] Editar Atividades
- [UC06] Excluir Atividades
- [UC07] Cadastrar Departamento
- [UC08] Editar Departamento
- [UC09] Excluir Departamento
- [UC10] Cadastrar Colaboradores
- [UC11] Editar Colaboradores
- [UC12] Excluir Colaboradores
- [UC13] Cadastrar senha de Acesso
- [UC14] Cadastrar senha de Acesso
- [UC15] Cadastrar senha de Acesso
- [UC16] Monitorar o Desempenho do Funcionário
- [UC17] Imprimir Relatórios

# **4. Requisitos não-funcionais**

- **4.1 Usabilidade**
- **4.2 Confiabilidade**
- **4.3 Desempenho**
- **4.4 Segurança**
- **4.5 Hardware e software**
- **4.6 Adequação a padrões**

### **Apêndices**

**A Descrição da interface com o usuário**

# 1. **Introdução**

Este documento especifica os casos de uso do sistema Activity Planner, fornecendo aos desenvolvedores as informações necessárias para o projeto e implementação, assim como para a realização dos testes e homologação do sistema.

# 1.1 **Visão geral do documento**

Além desta seção introdutória, as seções seguintes estão organizadas como descrito abaixo.

- **Seção 2 Descrição geral do sistema**: apresenta uma visão geral do sistema, caracterizando qual é o seu escopo e descrevendo seus usuários.
- **Seção 3 Requisitos funcionais**: especifica as funcionalidades do sistema.
- **Seção 4 Requisitos não-funcionais**: especifica todos os requisitos não funcionais do sistema, divididos em requisitos de usabilidade, confiabilidade, desempenho, segurança, distribuição, adequação a padrões e requisitos de hardware e software.
- **Seção 5 Referências:** apresenta referências para outros documentos utilizados para a confecção deste documento.
- **Apêndices:**

**- Modelo de Funcionalidades**: apresenta uma ilustração do modelo de casos de uso do sistema.

**- Descrição da interface com o usuário**: apresenta um esboço da interface gráfica do usuário.

**- Descrição dos relatórios do sistema:** apresenta um esboço dos relatórios emitidos pelo sistema.

# 1.2 **Convenções, termos e abreviações**

A correta interpretação deste documento exige o conhecimento de algumas convenções e termos específicos, que são descritos a seguir.

# **1.2.1 Identificação dos requisitos/casos de uso**

Por convenção, a referência a requisitos é feita através do identificador do requisito, de acordo com a especificação a seguir:

[identificador do requisito/caso de uso]

Os requisitos e casos de uso devem ser identificados com um identificador único. A numeração inicia com o identificador [UC001] ou [NF001] e prossegue sendo incrementada à medida que forem surgindo novos requisitos.

# **1.2.2 Prioridades dos requisitos/casos de uso**

Para estabelecer a prioridade dos requisitos e casos de uso, nas seções 3 e 4, foram adotadas as denominações: "essencial", "importante" e "desejável".

- **Essencial** é o requisito sem o qual o sistema não entra em funcionamento. Requisitos essenciais são requisitos imprescindíveis, que têm que serem implementados impreterivelmente.
- **Importante** é o requisito sem o qual o sistema entra em funcionamento, mas de forma não satisfatória. Requisitos importantes devem ser implementados, mas, se não forem, o sistema poderá ser implantado e usado mesmo assim.
- **Desejável** é o requisito que não compromete as funcionalidades básicas do sistema, isto é, o sistema pode funcionar de forma satisfatória sem ele. Requisitos desejáveis podem ser deixados para versões posteriores do sistema, caso não haja tempo hábil para implementá-los na versão que está sendo especificada.

# 2. **Visão geral do sistema**

O sistema Activity Planner tem como objetivos, melhorar a administração dos recursos humanos influenciando de forma positiva o desempenho da organização na conclusão de suas metas, além de fornecer dados sobre o desempenho dos subordinados.

### 2.1 **Abrangência e sistemas relacionados**

O sistema Activity Planner irá permitir aos seus usuários a execução e processamento das seguintes operações:

- Criar **projetos,** definindo **atividades** para cada funcionário;
- Definir metas e prazos para as **atividades**;
- Visualizar desempenho de cada funcionário em cada **atividade** e em cada **projeto**;
- Definir prioridades em cada **atividade** e peso sobre cada uma delas;
- Permitir que os funcionários alocados em cada **atividade** informassem como está o andamento da mesma.

# 2.2 **Descrição dos Usuários**

Os principais clientes do sistema são funcionários de empresas que desejem melhorar o rendimento e planejamento de suas metas, de forma intuitiva e personalizada.

# 3. **Casos de Uso**

Os casos de uso explicitam as funcionalidades do sistema, isto é informa "o que" o sistema deve fazer. Nesta seção detalharemos todos os cenários de utilização do sistema.

# **[UC01] Criar projeto**

#### **Prioridade**: Essencial

**Descrição do requisito funcional:** Este caso de uso descreve como o sistema deve permitir que o gerente do departamento possa criar projetos relacionados ao seu departamento, ou o gerente geral possa criar projetos que incluam vários departamentos com seus respectivos colaboradores.

#### **Ator:** Gerente

**Pré-condição:** O gerente deve estar logado no sistema.

**Pós-condição**: Projeto criado com atividades bem definidas e com colaboradores alocados em cada atividade.

#### **Fluxo de eventos principais**

- 1. Este caso de uso começa quando o usuário clica no botão "Projeto" localizado na tela principal conforme figura 1.
- 2. O sistema abre a tela de projetos conforme tela abaixo(figura 2).
- 3. O usuário deve inserir o Nome do projeto;
- 4. O usuário deve inserir a Descrição do projeto;
- 5. O usuário deve inserir a Data de criação do projeto;
- 6. O usuário deve selecionar um ou mais departamentos que farão parte do projeto;
	- Os nomes dos departamentos estarão disponíveis em uma lista localizada no lado direito da tela e quando um departamento é selecionado esse será realocado para outra lista localizada no lado esquerdo da tela conforme tela abaixo (figura 2):
	- O usuário selecionará um departamento clicando no botão com a seta indicando para a direita.

● Caso o usuário deseje excluir da lista o departamento selecionado, basta clicar no botão com a seta para a esquerda.

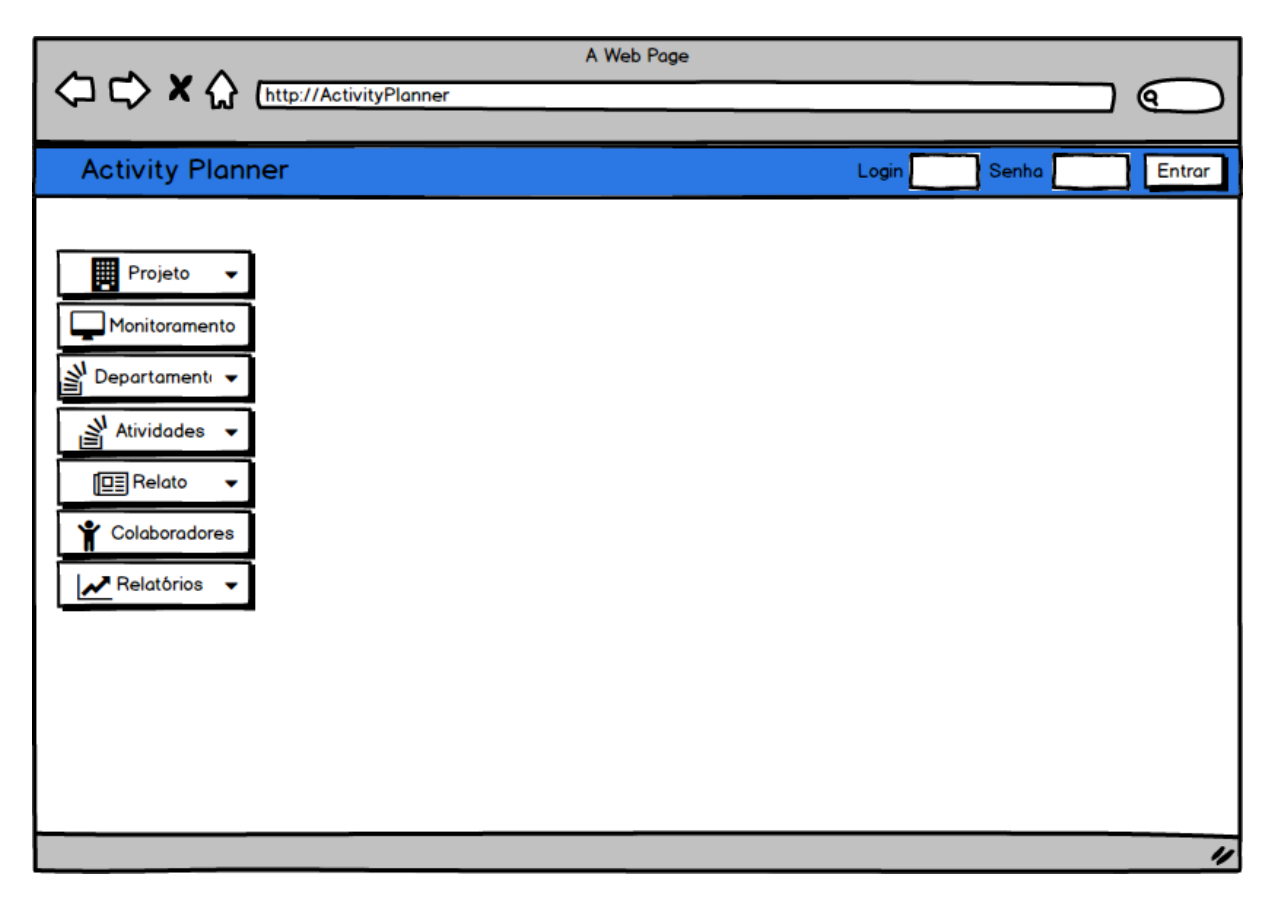

**Figura 1**

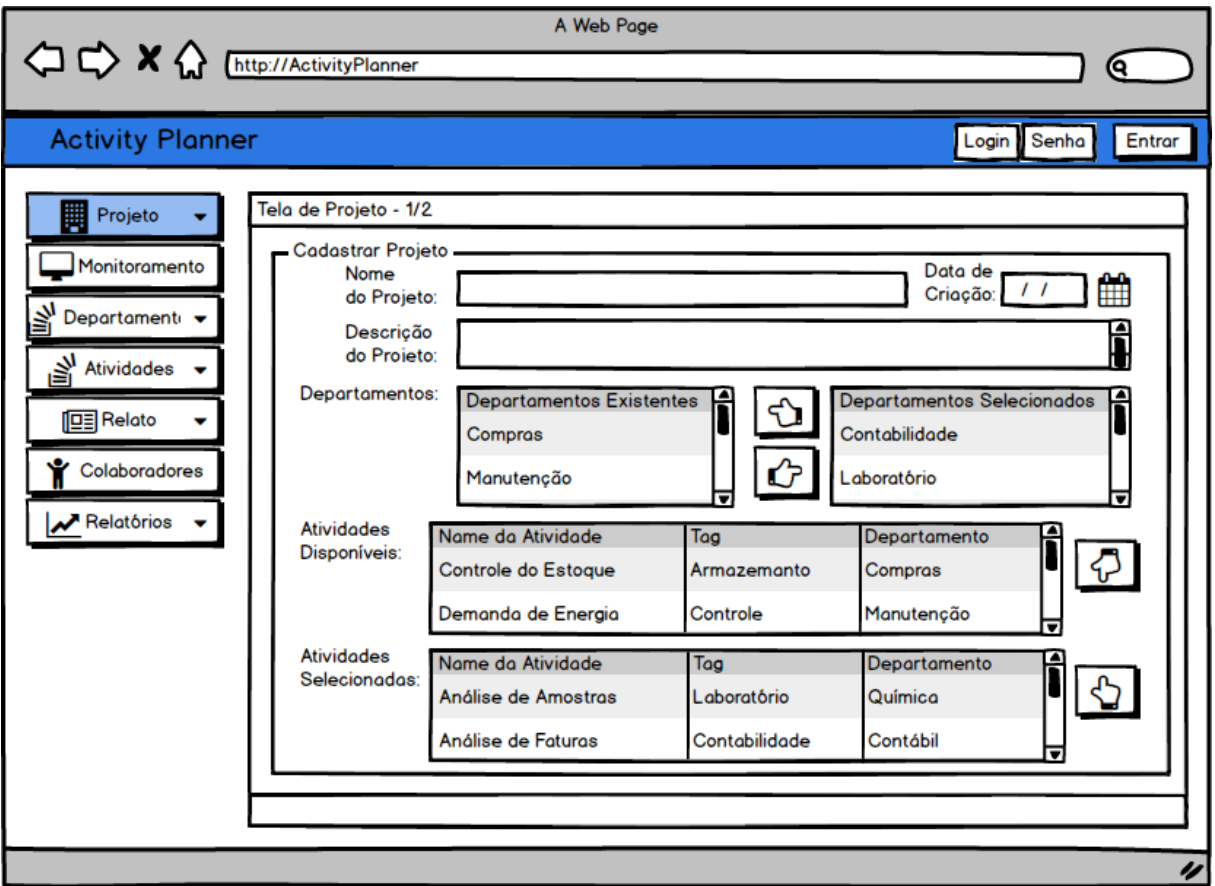

- 7. O usuário deve selecionar uma ou mais atividades que farão parte do projeto
	- Os nomes das atividades estarão disponíveis em uma lista localizada no centro da tela e quando uma atividade é selecionada essa será realocada para outra lista localizada no centro da tela abaixo da lista anterior conforme tela acima (figura 2).
	- O usuário só poderá selecionar uma atividade se previamente tiver selecionado um ou mais departamentos anteriormente.
	- O usuário selecionará uma atividade clicando no botão com a seta indicando para baixo.
	- Caso o usuário deseje excluir da lista a atividade selecionada basta clicar no botão com a seta indicando para cima.
- 8. O usuário deve selecionar no combobox "Atividades Selecionadas" a(s) atividade(s) que o colaborador selecionado irá realizar no projeto conforme tela abaixo (figura 3).
- 9. O usuário deve selecionar no combobox "Colaboradores disponíveis" os colaboradores que farão parte do projeto conforme tela abaixo (figura 3).
	- O combobox será preenchido com o nome dos colaboradores que tem maior especialidade na atividade selecionada segundo uma tag ( A "tag" é definida de acordo com a área de conhecimento específico necessário para realizar uma atividade).

#### Documento de Requisitos

- 10. Para finalizar a seleção do colaborador e sua(s) atividade(s) o usuário deverá clicar no botão com a seta indicando pra baixo, nesse momento o nome do colaborador e o nome da(s) atividade(s) irão aparecer na lista "Colaboradores e Atividades Selecionadas" localizada no centro da tela.
- 11. O usuário deve selecionar no combobox "Nível de Prioridade" a prioridade do projeto.
- 12. A prioridade do projeto pode ser definida em Alta, Média e Baixa conforme tela abaixo (figura 3).
- 13. O usuário deve definir no combobox "Prazo de Conclusão" a data de conclusão do projeto conforme tela abaixo (figura 3).
- 14. Para finalizar a criação do projeto o usuário deverá clicar no botão "Salvar". Nesse momento a tela de projeto irá fechar e o fluxo do programa seguirá para a tela principal.

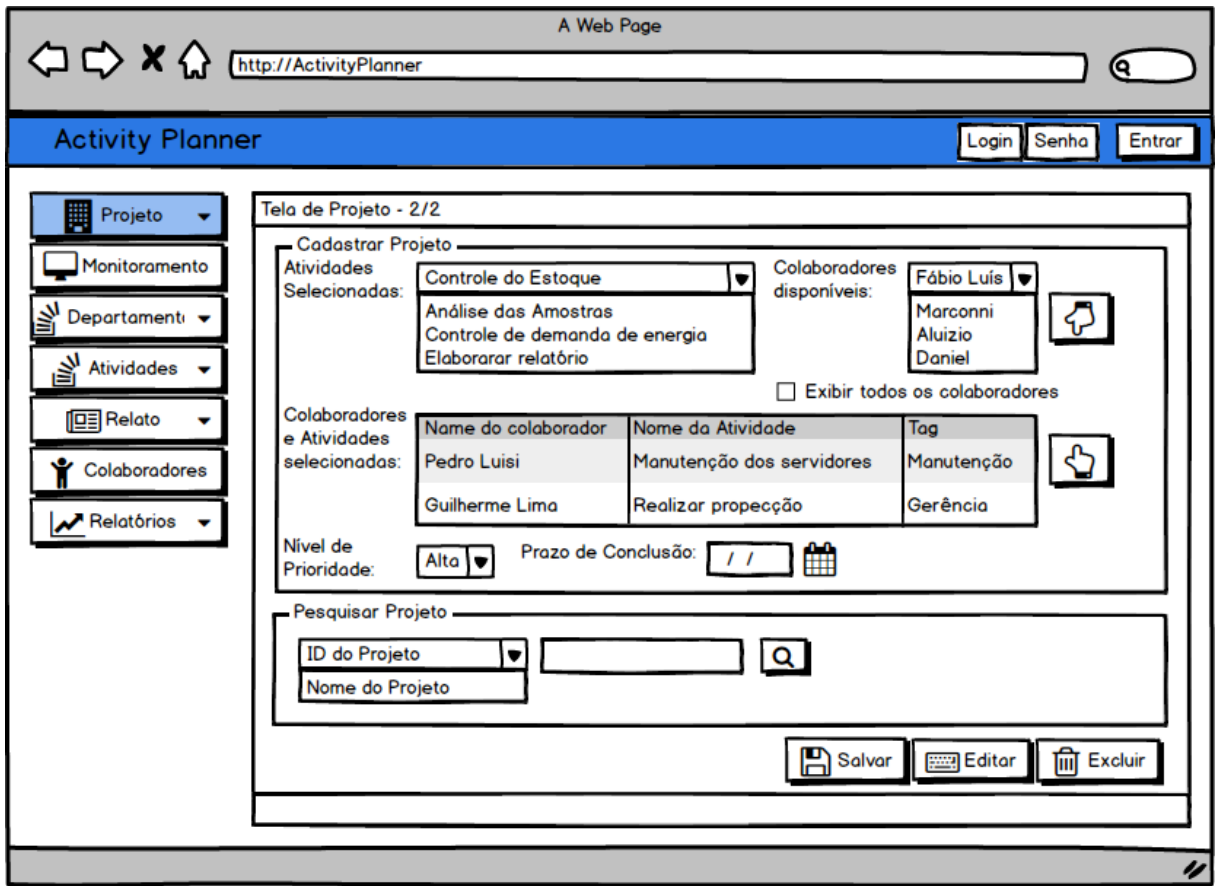

**Figura 3**

**Fluxo de eventos secundários**

- 1. No item 2 do fluxo de eventos principais caso o usuário deseje sair da tela de projeto sem realizar nenhuma modificação basta clicar no "x" no canto superior direito da tela.
- 2. Caso o usuário não forneça as informações solicitadas na tela de projeto o sistema irá exibir uma mensagem de erro quando clicar no botão "salvar".

# **[UC02] Editar projeto**

#### **Prioridade**: Essencial

**Descrição do requisito funcional:** Este caso de uso descreve como o sistema deve permitir que o gerente do departamento possa editar projetos já criados.

**Ator:** Gerente

**Pré-condição:** O projeto deverá estar criado no sistema.

**Pós-condição**: Projeto modificado pelo usuário com atividades bem definidas e com colaboradores alocados em cada atividade.

#### **Fluxo de eventos principais**

- 1. Este caso de uso começa quando o usuário clica no botão "Projeto" localizado na tela principal.
- 2. O sistema abre a tela de Projetos.
- 3. O usuário deverá selecionar no combobox "Selecione uma opção de pesquisa" uma opção de busca, informar no campo ao lado do combobox a informação que procura e clicar no botão de pesquisa conforme tela acima (figura 3).
- 4. Com as informações do projeto na tela o usuário deverá clicar no botão "Editar" para que o sistema libere os campos de texto e os combobox´s para edição. Após as modificações realizadas pelo usuário estas poderão serem salvas ao clicar no botão "Salvar". Nesse momento a tela de projeto irá fechar e o fluxo do programa seguirá para a tela principal conforme tela acima (figura 3).

#### **Fluxo de eventos secundários**

- 1. No item 2 do fluxo de eventos principais caso o usuário deseje sair da tela de projeto sem realizar nenhuma modificação basta clicar no "x" no canto superior direito da tela.
- 2. No item 3 do fluxo de eventos principais caso a busca realizada pelo sistema não obtenha sucesso uma mensagem será exibida informando que os dados solicitados não foram encontrados.
- 3. O usuário deverá clicar no botão OK da mensagem confirmando assim que mensagem foi recebida, nesse momento a mensagem desaparecerá e o sistema fica aguardando o usuário realizar nova pesquisa.

Documento de Requisitos **Página 11** de 51

# **[UC03] Excluir projeto**

#### **Prioridade**: Essencial

**Descrição do requisito funcional:** Este caso de uso descreve como o sistema deve permitir que o gerente do departamento possa excluir projetos já criados.

#### **Ator:** Gerente

**Pré-condição:** O projeto deverá estar criado no sistema. **Pós-condição**: O projeto não mais existirá no sistema.

#### **Fluxo de eventos principais**

- 1. Este caso de uso começa quando o usuário clica no botão "Projeto" localizado na tela principal.
- 2. O sistema abre a tela de Projetos.
- 3. O usuário deverá selecionar no combobox "Selecione uma opção de pesquisa" uma opção de busca, informar no campo ao lado do combobox a informação que procura e clicar no botão de pesquisa conforme tela acima (figura 3).
- 4. Com as informações do projeto na tela o usuário deverá clicar no botão "Excluir", nesse momento será exibida uma mensagem solicitando a confirmação da exclusão do registro conforme tela acima (figura 3).
- 5. Para confirmar a exclusão o usuário deverá clicar no botão OK da mensagem. Nesse momento a tela de projeto irá fechar e o fluxo do programa seguirá para a tela principal.

#### **Fluxo de eventos secundários**

- 1. No item 2 do fluxo de eventos principais caso o usuário deseje sair da tela de projeto sem realizar nenhuma modificação basta clicar no "x" no canto superior direito da tela.
- 2. No item 5 do fluxo de eventos principais caso o usuário desista de excluir o projeto em tela deverá clicar no Cancela da mensagem, nesse momento a mensagem desaparecerá e o sistema fica aguardando uma nova solicitação do usuário.

# **[UC04] Criar atividades**

### **Prioridade**: Essencial

**Descrição do requisito funcional:** Este caso de uso descreve como o sistema deve permitir que o gerente, possa criar atividades relacionadas ao seu projeto ou atividades genéricas, que se enquadrem em qualquer realidade, levando em consideração o tempo estimado, o peso da atividade, as marcações específicas(Tag's) e as descrições básicas da atividade.

#### **Ator:** Gerente

**Pré-condição:** O gerente deve estar logado no sistema.

**Pós-condição**: Atividade criada, com suas marcações, peso, tempo estimado de execução e descrição básica sobre a atividade, definidas.

#### **Fluxo de eventos principais**

- 1. Este caso de uso começa quando o usuário clica no botão "Atividades" localizado na tela principal;
- 2. O sistema abre a tela de atividades conforme tela abaixo (figura 4);
- 3. O usuário deve inserir o nome da atividade;
- 4. O usuário deve inserir a data de criação da atividade;
- 5. O usuário deve inserir a descrição da atividade;
- 6. O usuário deve inserir o peso da atividade;
- 7. O usuário selecionará o valor do peso da atividade, clicando na seta para cima, para aumentar o peso e na seta para baixo, para diminuir o peso da atividade.
- 8. O usuário deve inserir o tempo estimado, para a realização desta atividade;
- 9. O usuário selecionará a medida de tempo que desejar, clicando na comboBox ao lado do campo tempo de execução.
- 10. O usuário deve inserir a tag de identificação da atividade;
- 11. Para finalizar a criação da atividade o usuário deverá clicar no botão "Salvar".Nesse momento a tela de projeto irá fechar e o fluxo do programa seguirá para a tela principal.

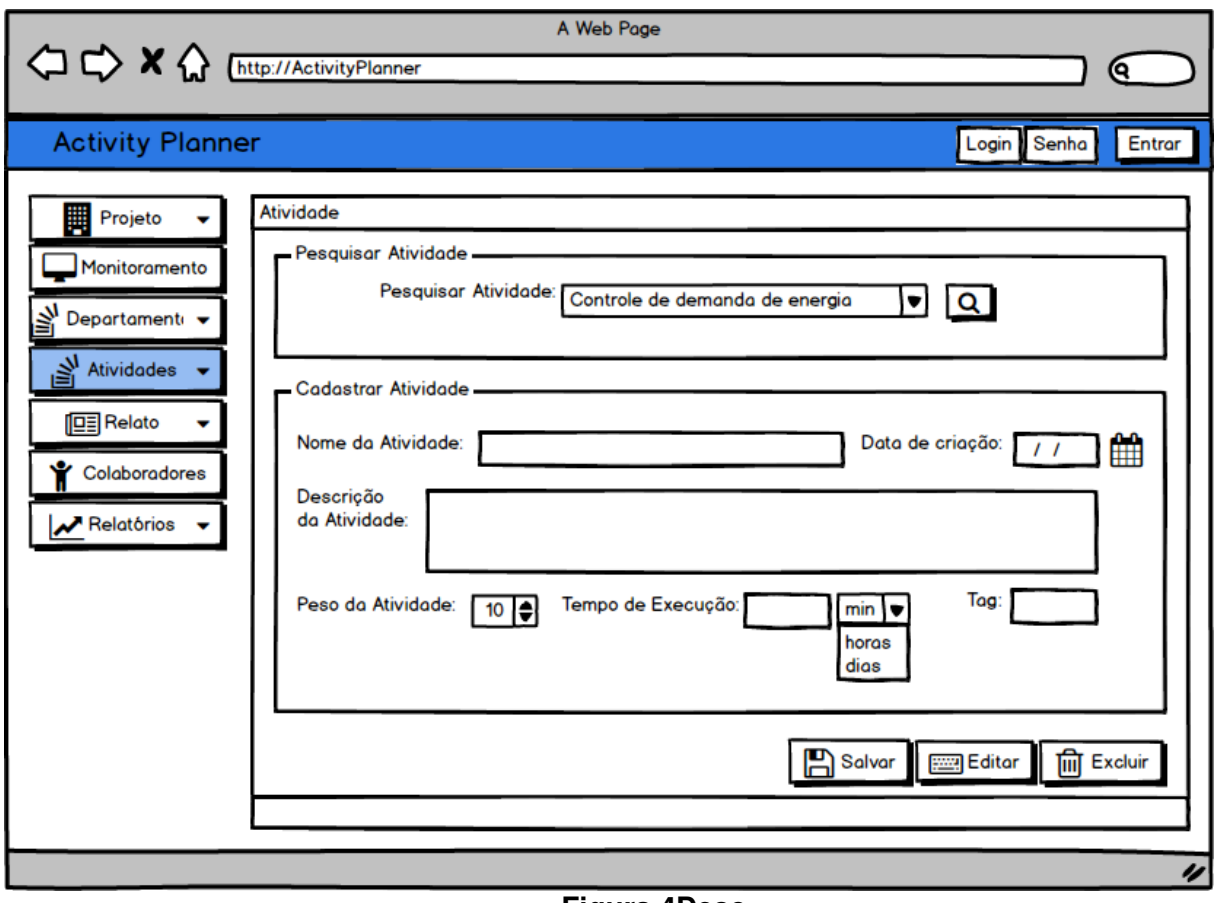

**Figura 4Desc**

#### **Fluxo de eventos secundários**

- 1. No item 2 do fluxo de eventos principais caso o usuário deseje sair da tela de projeto sem realizar nenhuma modificação basta clicar no "x" no canto superior direito da tela.
- 2. Caso o usuário não forneça as informações solicitadas na tela de projeto o sistema irá exibir uma mensagem de erro quando clicar no botão "salvar".

# **[UC05] Editar atividades**

**Prioridade**: Essencial

**Descrição do requisito funcional:** Este caso de uso descreve como o sistema deve permitir que o gerente do departamento possa editar atividades já criadas.

### **Ator:** Gerente

**Pré-condição:** A atividade deverá estar criada no sistema.

**Pós-condição**: Atividade modificada pelo usuário com marcações, peso, tempo estimado de execução e descrição básica da atividade, bem definidos.

### **Fluxo de eventos principais**

- 1. Este caso de uso começa quando o usuário clica no botão "Atividades" localizado na tela principal;
- 2. O sistema abre a tela de atividades conforme tela acima (figura 4);
- 3. O usuário deverá selecionar no combobox "Selecione uma opção de pesquisa" uma opção de busca, informar no campo ao lado do combobox a informação que procura e clicar no botão de pesquisa.
- 4. Com as informações da atividade na tela o usuário deverá clicar no botão "Editar" para que o sistema libere os campos de texto e os combobox´s para edição. Após as modificações realizadas pelo usuário estas poderão ser salvas ao clicar no botão "Salvar". Nesse momento a tela de projeto irá fechar e o fluxo do programa seguirá para a tela principal.

### **Fluxo de eventos secundários**

1. No item 2 do fluxo de eventos principais caso o usuário deseje sair da tela de atividade sem realizar nenhuma modificação basta clicar no "x" no canto superior direito da tela.

Documento de Requisitos **Página 15 de 51** 

- 2. No item 3 do fluxo de eventos principais caso a busca realizada pelo sistema não obtenha sucesso uma mensagem será exibida informando que os dados solicitados não foram encontrados.
- 3. O usuário deverá clicar no botão OK da mensagem confirmando assim que mensagem foi recebida, nesse momento a mensagem desaparecerá e o sistema fica aguardando o usuário realizar nova pesquisa.

# **[UC06] Excluir atividades**

### **Prioridade**: Essencial

**Descrição do requisito funcional:** Este caso de uso descreve como o sistema deve permitir que o gerente do departamento possa excluir projetos já criados.

### **Ator:** Gerente

**Pré-condição:** O projeto deverá estar criado no sistema.

**Pós-condição**: O projeto não mais existirá no sistema.

### **Fluxo de eventos principais**

- 1. Este caso de uso começa quando o usuário clica no botão "Atividade" localizado na tela principal.
- 2. O sistema abre a tela de Atividade conforme tela acima (figura 4).
- 3. O usuário deverá selecionar no combobox "Selecione uma opção de pesquisa" uma opção de busca, informar no campo ao lado do combobox a informação que procura e clicar no botão de pesquisa.
- 4. Com as informações da atividade na tela o usuário deverá clicar no botão "Excluir", nesse momento será exibida uma mensagem solicitando a confirmação da exclusão do registro.
- 5. Para confirmar a exclusão o usuário deverá clicar no botão OK da mensagem. Nesse momento a tela de atividade irá fechar e o fluxo do programa seguirá para a tela principal.

### **Fluxo de eventos secundários**

- 1. No item 2 do fluxo de eventos principais caso o usuário deseje sair da tela de atividade sem realizar nenhuma modificação basta clicar no "x" no canto superior direito da tela.
- 2. No item 5 do fluxo de eventos principais caso o usuário desista de atividade o projeto em tela deverá clicar no Cancela da mensagem, nesse momento a mensagem desaparecerá e o sistema fica aguardando uma nova solicitação do usuário.

# **[UC07] Criar departamentos**

**Prioridade**: Essencial

**Descrição do requisito funcional:** Este caso de uso descreve como o sistema deve permitir que o gerente, possa criar grupos de atividades que possuem algum tipo de ligação, aqui denominadas departamentos.

**Ator:** Gerente

**Pré-condição:** O gerente deve estar logado no sistema.

**Pós-condição**: O departamento é criado com seu nome, descrição, data de criação e atividades alocadas a ele.

#### **Fluxo de eventos principais**

1. O usuário clica no item Departamento do menu a esquerda da tela principal conforme tela abaixo.

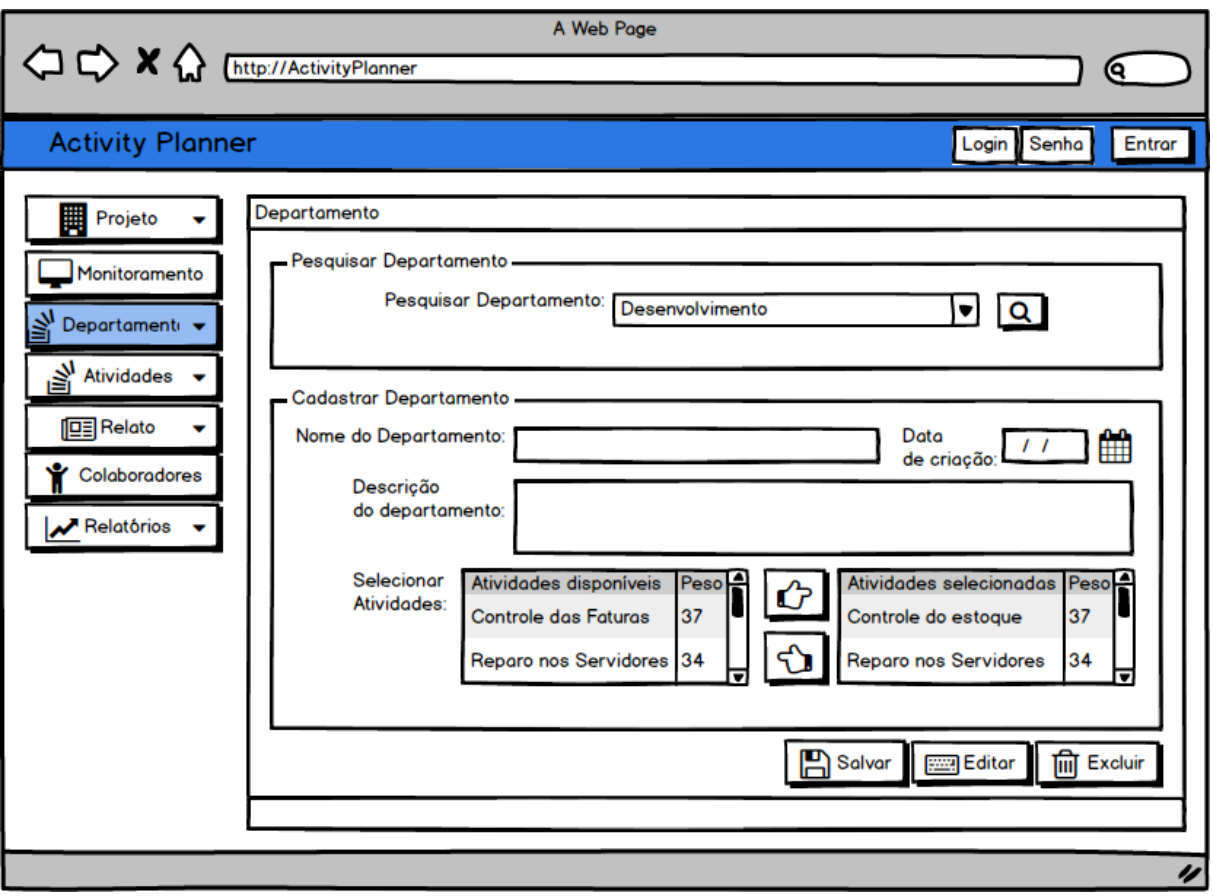

- 2. O usuário deverá informar o nome do departamento no campo Nome do Departamento.
- 3. O usuário deverá informar a data de criação no campo Data de criação seguindo o modelo dd/mm/aaaa (onde 'd' significa dia, 'm' mês e 'a' ano).
- 4. O usuário deverá informar a descrição do departamento no campo Descrição do Departamento.
- 5. O usuário deverá selecionar determinada(s) atividade(s) previamente cadastrada no departamento a partir das listas Atividades disponíveis (com nome e peso) e Atividades selecionadas (também com nome e peso) que o sistema exibe na tela:
	- a. Para incluir atividades no departamento proceda:
- Inicialmente a lista Atividades selecionadas estará vazia e a lista Atividades disponíveis exibirá todas as atividades cadastradas no sistema que não estejam ligadas a nenhum departamento. onar determinada(s) atividade(s) previamente cadastrada no<br>das listas Atividades disponíveis (com nome e peso) e<br>(também com nome e peso) que o sistema exibe na tela:<br>lades no departamento proceda:<br>nte a lista Atividades s
	- Para selecionar uma atividade o usuário deverá rolar o scroll procurar a atividade na lista de Atividades disponíveis, selecionando a desejada.
	- Selecionada a atividade o usuário clicará no botão que aponta para a lista de Atividades selecionadas.
	- O sistema irá exibir agora a atividade anteriormente selecionada na lista de Atividades selecionadas.
- Para selecionar outras atividades o usuário repetirá os passos do item 'b' ao 'd'.
- b. Para excluir atividades do departamento proceda:
	- Inicialmente, a lista Atividades selecionadas estará preenchida com pelo menos uma atividade e a lista de Atividades disponíveis exibirá todas as atividades já cadastradas que não estiverem ligadas a departamentos.
		- Para selecionar uma atividade o usuário deverá rolar o scroll e procurar a atividade na lista de Atividades selecionadas, selecionando a desejada.
	- Selecionada a atividade o usuário clicará no botão que aponta para a lista de Atividades disponíveis.
	- O sistema irá exibir agora a atividade anteriormente selecionada na lista de Atividades disponíveis.
	- Para desligar outras atividades o usuário repetirá os passos do item 'b' ao 'd'.
- 6. O usuário deverá clicar no botão salvar para criar o respectivo departamento.

### **Fluxo de eventos secundários**

- 1. Para cancelar a operação basta o usuário clicar em qualquer outro item do menu a esquerda da tela.
- 2. Se o usuário clicar no botão salvar com algum dos campos de criação de departamento vazio o sistema exibirá uma mensagem da ausência de informações e não irá confirmar a operação.

### **[UC08] Editar departamentos**

**Prioridade**: Essencial

**Descrição do requisito funcional:** Este caso de uso descreve como o sistema deve permitir que o gerente do departamento possa editar departamentos já criados.

### **Ator:** Gerente

**Pré-condição:** O departamento já deverá existir previamente no sistema.

**Pós-condição**: As informações sobre o departamento estarão atualizadas no sistema.

### **Fluxo de eventos principais**

1. O usuário clica no item Departamentos no menu a esquerda da tela principal conforme figura abaixo.

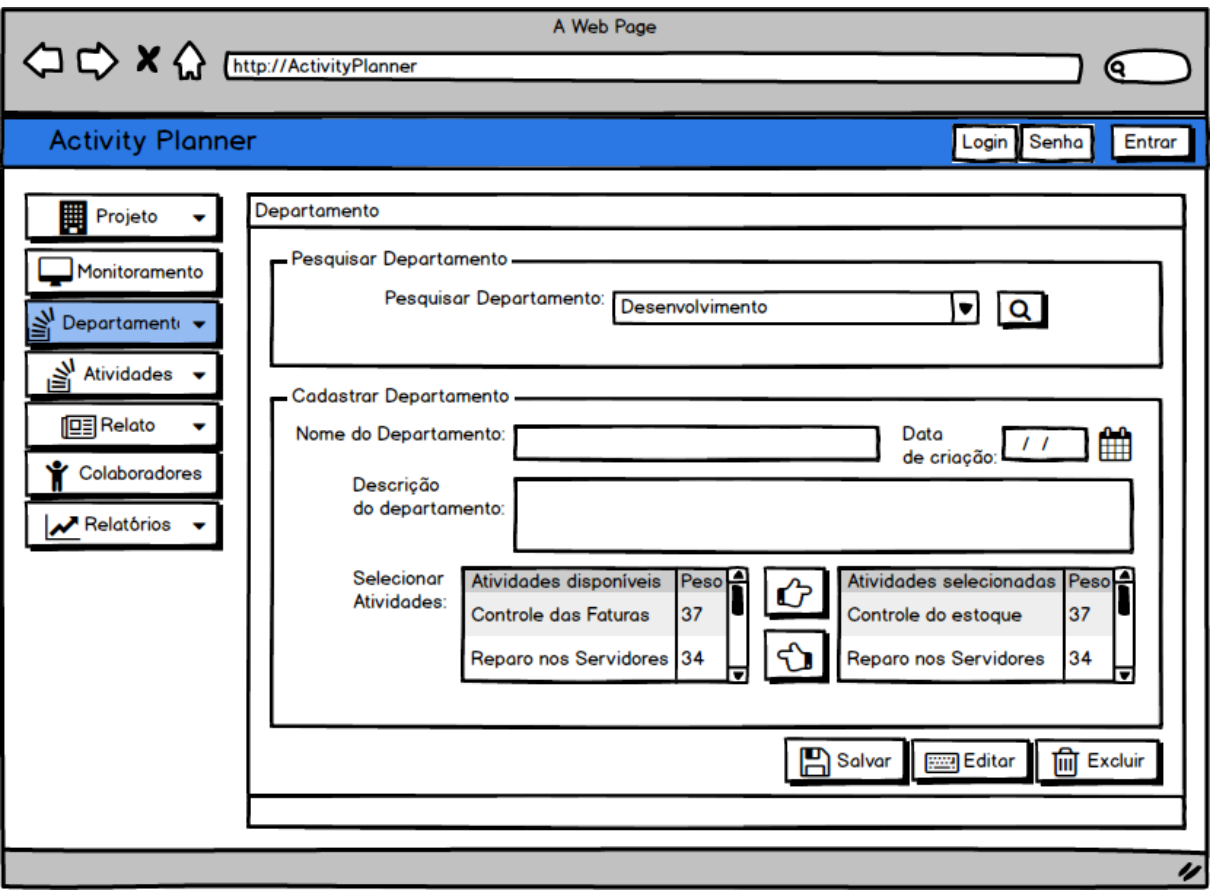

- 2. O usuário deverá escolher na ComboBox "Departamento o dep departamento;
- 3. O usuário deverá clicar no botão "Pesquisar" localizado ao lado do combobox.
- 4. O sistema deverá preencher os campos Nome do Departamento, Data de Criação, Descrição do departamento e Atividades selecionadas com as informações do departamento escolhido no passo anterior. O sistema também carregará na lista de Atividades disponíveis as atividades que não possuem departamento.
- 5. O sistema não permitirá edição das informações carregadas nos campos citados no passo anterior, somente visualização.
- 6. O usuário deverá clicar no botão "Editar" para habilitar os campos para edição.
- 7. O sistema verificará se o departamento está alocado em um projeto, Se sim não permitirá a edição, exibindo um aviso para o usuário. Se não, os campos Nome do Departamento, Data de Criação, Descrição do departamento e Atividades selecionadas permitirão agora edição pelo usuário. O sistema também carregará na lista de Atividades disponíveis as atividades que não possuem departamento. nento o departamento;<br>ado ao lado do combob<br>Departamento, Data c<br>onadas com as inform<br>ma também carregará<br>em departamento.<br>arregadas nos campos<br>tar os campos para ediado em um projeto, S<br>rio. Se não, os campos<br>do departame
- 8. O usuário poderá editar as informações, de forma a análoga a [UC07].
- 9. O usuário deverá clicar no botão "Salvar" para confirmar as alterações;

#### **Fluxo de eventos secundários**

1. Para cancelar a operação basta o usuário clicar em qualquer outro item do menu a esquerda da tela.

2. Se o usuário clicar no botão salvar com algum dos campos de criação de departamento vazio o sistema exibirá uma mensagem da ausência de informações e não irá confirmar a operação.

### **[UC09] Excluir departamentos**

### **Prioridade**: Essencial

**Descrição do requisito funcional:** Este caso de uso descreve como o sistema deve permitir que o gerente do departamento possa excluir departamentos já criados.

#### **Ator:** Gerente

**Pré-condição:** O departamento deverá estar criado no sistema.

**Pós-condição**: O departamento não mais existirá no sistema.

### **Fluxo de eventos principais**

1. O usuário clica no item Departamentos no menu a esquerda da tela da principal conforme figura abaixo.

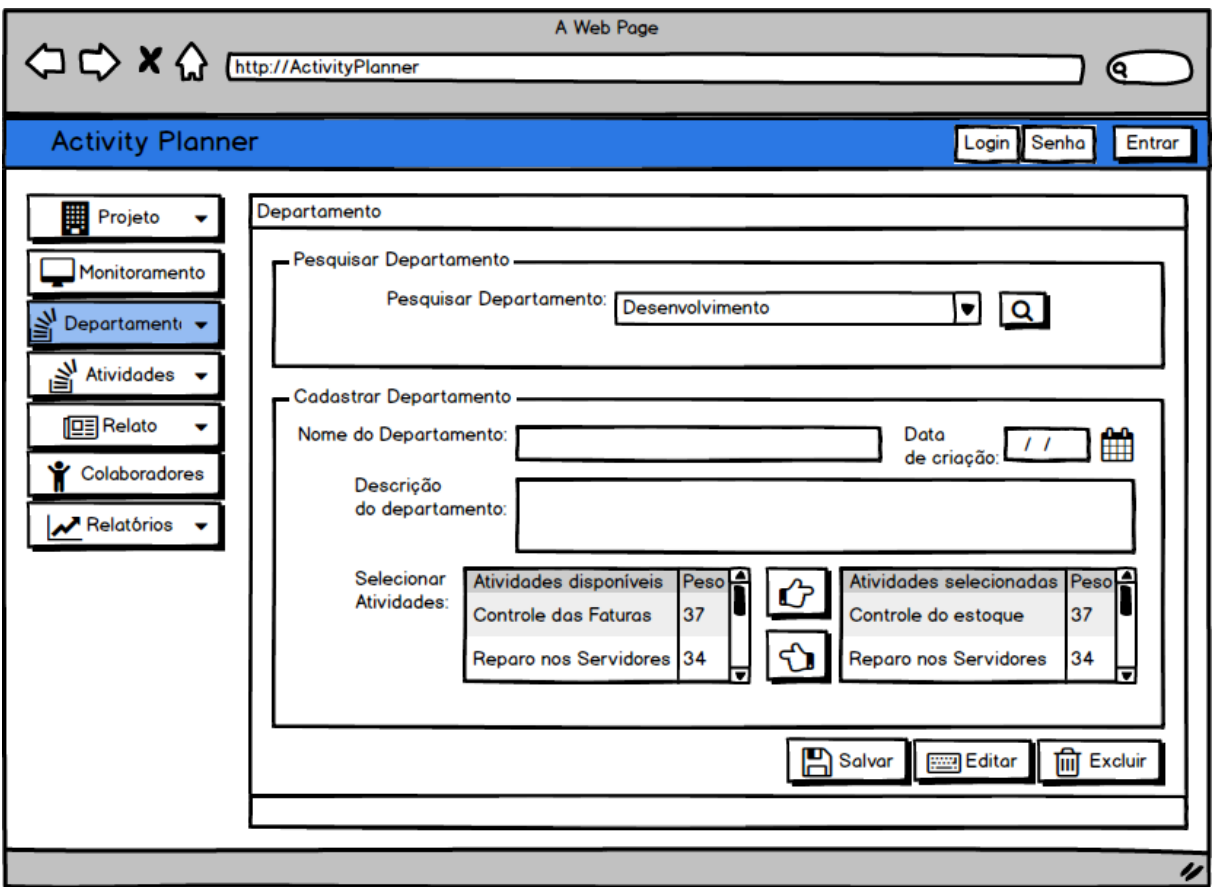

- 1. O usuário deverá escolher na Combo Box que possui departamentos previamente cadastrados um departamento.
- 2. O sistema exibirá este departamento na Combo Box e entenderá como o selecionado.
- 3. O usuário clicará no botão de lupa.
- 4. O sistema deverá preencher os campos Nome do Departamento, Data de Criação, Descrição do departamento e Atividades selecionadas com as informações do departamento escolhido no passo anterior. O sistema também carregará na lista de Atividades disponíveis as atividades que não possuem departamento. te departamento na Combo<br>ão de lupa.<br>ncher os campos Nome do De<br>nento e Atividades selecionador no passo anterior. O sistema<br>s atividades que não possuem<br>le edição das informações carres<br>visualização.<br>ualizar as informaçõe
- 5. O sistema não permitirá edição das informações carregadas nos campos citados no passo anterior, somente visualização.
- 6. O usuário poderá visualizar as informações que o sistema possui sobre o departamento selecionado no passo 4.
- 7. O usuário clicará no botão Excluir.
	- a. Caso o departamento esteja alocado em um projeto o sistema não permitirá sua exclusão, exibindo mensagem sobre tal fato.

### **Fluxo de eventos secundários**

1. Para cancelar a operação basta o usuário clicar em qualquer outro item do menu a esquerda da tela.

# **[UC10] Cadastrar Colaboradores**

#### **Prioridade**: Essencial

**Descrição do requisito funcional:** Este caso de uso descreve como o sistema deve permitir que o gerente, possa cadastrar os colaboradores que farão parte dos projetos ou atividades genéricas. O gestor irá cadastrar: Nome do colaborador, cargo do colaborador, data do cadastro do colaborador e a descrição da atividade que o colaborador irá desempenhar.

#### **Ator:** Gerente

**Pré-condição:** O gerente deve estar logado no sistema.

**Pós-condição**: Colaboradores cadastrados no sistema.

#### **Fluxo de eventos principais**

- 1. Este caso de uso começa quando o usuário clica no botão "Colaboradores" localizado na tela principal;
- 2. O sistema abre a tela de colaboradores conforme tela abaixo (figura 5);
- 3. O usuário deve inserir o nome do Colaborador;
- 4. O usuário deve inserir a data de criação do cadastro do colaborados;
- 5. O usuário deve inserir o cargo do colaborador;
- 6. O usuário deve inserir a descrição das atividades do colaborador;
- 7. Para finalizar o cadastro de colaboradores, o usuário deverá clicar no botão "Salvar". Nesse momento a tela de colaborador irá fechar e o fluxo do programa seguirá para a tela principal.

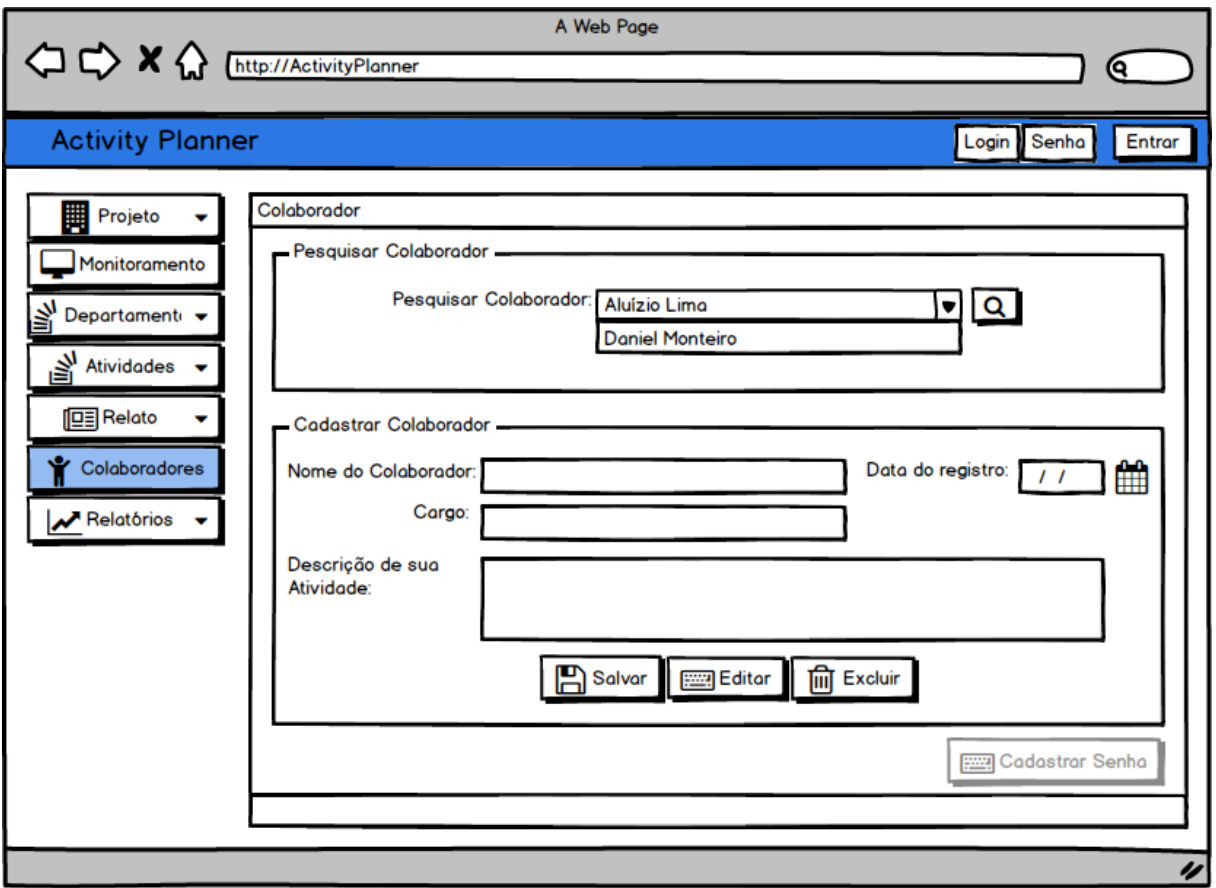

#### **Fluxo de eventos secundários**

- 1. No item 2 do fluxo de eventos principais caso o usuário deseje sair da tela de colaborador sem realizar nenhuma modificação basta clicar no "x" no canto superior direito da tela.
- 2. Caso o usuário não forneça as informações solicitadas na tela de projeto o sistema irá exibir uma mensagem de erro: "Dados incompletos", quando clicar no botão "salvar".

**[UC11] Editar colaboradores**

**Prioridade**: Essencial

Documento de Requisitos

**Descrição do requisito funcional:** Este caso de uso descreve como o sistema deve permitir que o gerente do departamento possa editar os dados dos colaboradores já cadastrados.

**Ator:** Gerente

**Pré-condição:** O colaborador deve está cadastrado no sistema.

**Pós-condição**: Dados do colaborador serão modificados de acordo com as novas informações fornecidas pelo gestor.

#### **Fluxo de eventos principais**

- 1. Este caso de uso começa quando o usuário clica no botão "Colaboradores" localizado na tela principal;
- 2. O sistema abre a tela de colaboradores conforme tela acima (figura 5);
- 3. O usuário deverá selecionar no combobox "Pesquisar Colaborador" selecionar na combobox o nome do colaborador que procura e clicar no botão de pesquisa, localizado no lado direito da combobox;
- 4. Com as informações dos colaborador na tela o usuário deverá clicar no botão "Editar" para que o sistema libere os campos de texto para edição. Após as modificações realizadas pelo usuário estas poderão ser salvas ao clicar no botão "Salvar". Nesse momento a tela de projeto irá fechar e o fluxo do programa seguirá para a tela principal.

#### **Fluxo de eventos secundários**

- 1. No item 2 do fluxo de eventos principais caso o usuário deseje sair da tela de colaboradores sem realizar nenhuma modificação basta clicar no "x" no canto superior direito da tela.
- 2. No item 3 do fluxo de eventos principais caso a busca realizada pelo sistema não obtenha sucesso uma mensagem será exibida informando que os dados solicitados não foram encontrados.
- 3. O usuário deverá clicar no botão OK da mensagem confirmando assim que mensagem foi recebida, nesse momento a mensagem desaparecerá e o sistema fica aguardando o usuário realizar nova pesquisa.

### **[UC12] Excluir Colaboradores**

### **Prioridade**: Essencial

**Descrição do requisito funcional:** Este caso de uso descreve como o sistema deve permitir que o gerente do departamento possa excluir colaboradores cadastrados no sistema.

#### **Ator:** Gerente

**Pré-condição:** O colaborador deve está cadastrado no sistema..

**Pós-condição**: O colaborador deixará de existir no sistema.

#### **Fluxo de eventos principais**

- 1. Este caso de uso começa quando o usuário clica no botão "Colaboradores" localizado na tela principal.
- 2. O sistema abre a tela de Colaborador conforme tela acima (figura 5).
- 3. O usuário deverá clicar na combobox "Pesquisar Colaborador" e selecionar o colaborador dentro da combobox, em seguida , clicar no botão pesquisa, localizado do lado direito da combobox;
- 4. Com as informações do colaborador na tela, o usuário deverá clicar no botão "Excluir", nesse momento será exibida uma mensagem solicitando a confirmação da exclusão do registro: "Deseja excluir o colaborador?".
- 5. Para confirmar a exclusão o usuário deverá clicar no botão OK da mensagem. Nesse momento a tela de colaborador irá fechar e o fluxo do programa seguirá para a tela principal.

#### **Fluxo de eventos secundários**

- 1. No item 2 do fluxo de eventos principais caso o usuário deseje sair da tela de colaborador sem realizar nenhuma modificação basta clicar no "x" no canto superior direito da tela.
- 2. No item 5 do fluxo de eventos principais caso o usuário desista de excluir o colaborador do sistema, deverá clicar no Cancela da mensagem, nesse momento a mensagem desaparecerá e o sistema fica aguardando uma nova solicitação do usuário.

### **[UC13] Primeiro Acesso ao Sistema**

#### **Prioridade**: Essencial

Descrição do requisito funcional: Este caso de uso descreve como o usuário acessará o sistema pela primeira vez.

#### **Ator:** Gerente

**Pré-condição:** O gerente não estar logado no sistema e acessar o sistema com o login e senha mestre para que o sistema identifique que é o primeiro acesso. **Pós-condição**: O gerente vai poder acessar todo o sistema.

#### **Fluxo de eventos principais**

1. Este caso de uso começa quando o gerente acessa o sistema com o **login**  "ActivityPlanner", **senha**  "20152015" e clica no botão "Entrar" localiz localizado na parte superior direta tela principal conforme tela abaixo (figura 6).

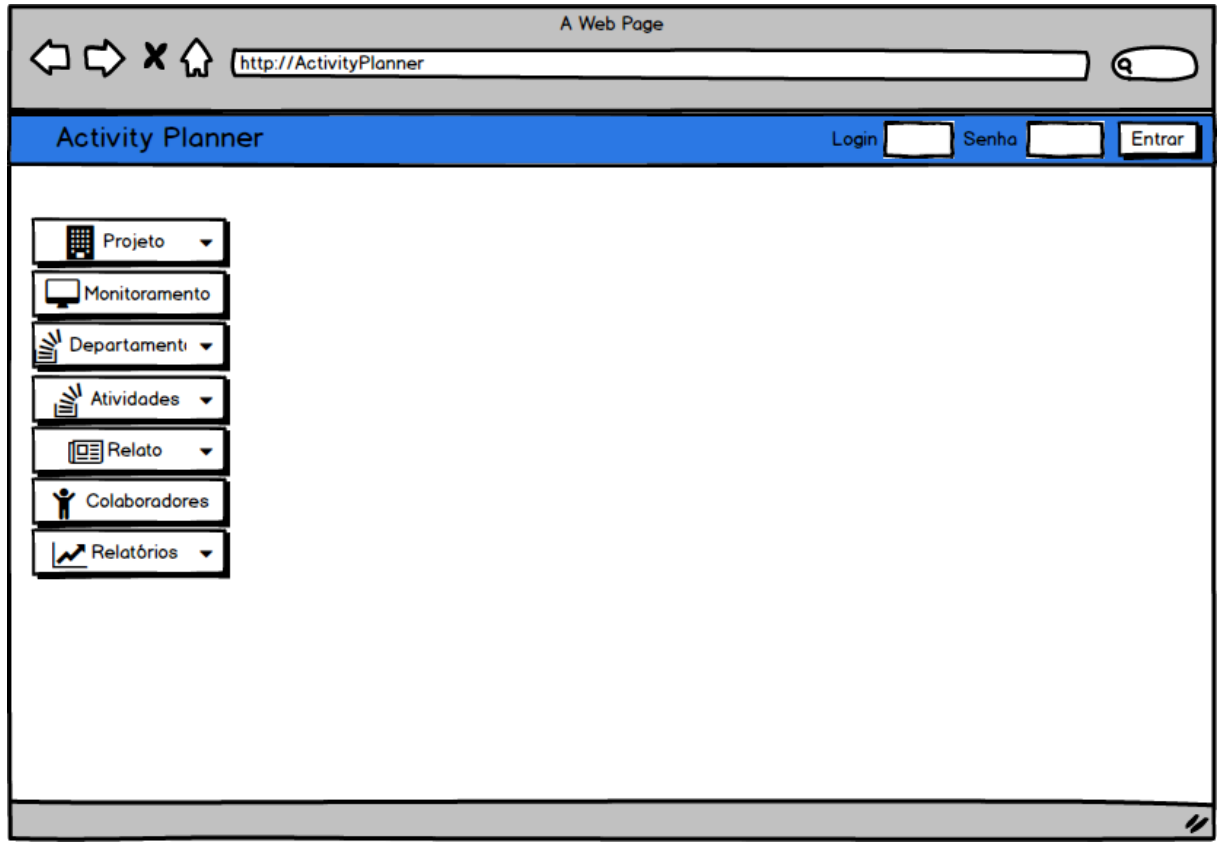

**Figura 6**

2. O sistema exibirá a mensagem "Primeiro Acesso" solicitando ao usuário que cadastre sua senha conforme tela abaixo (figura 7).

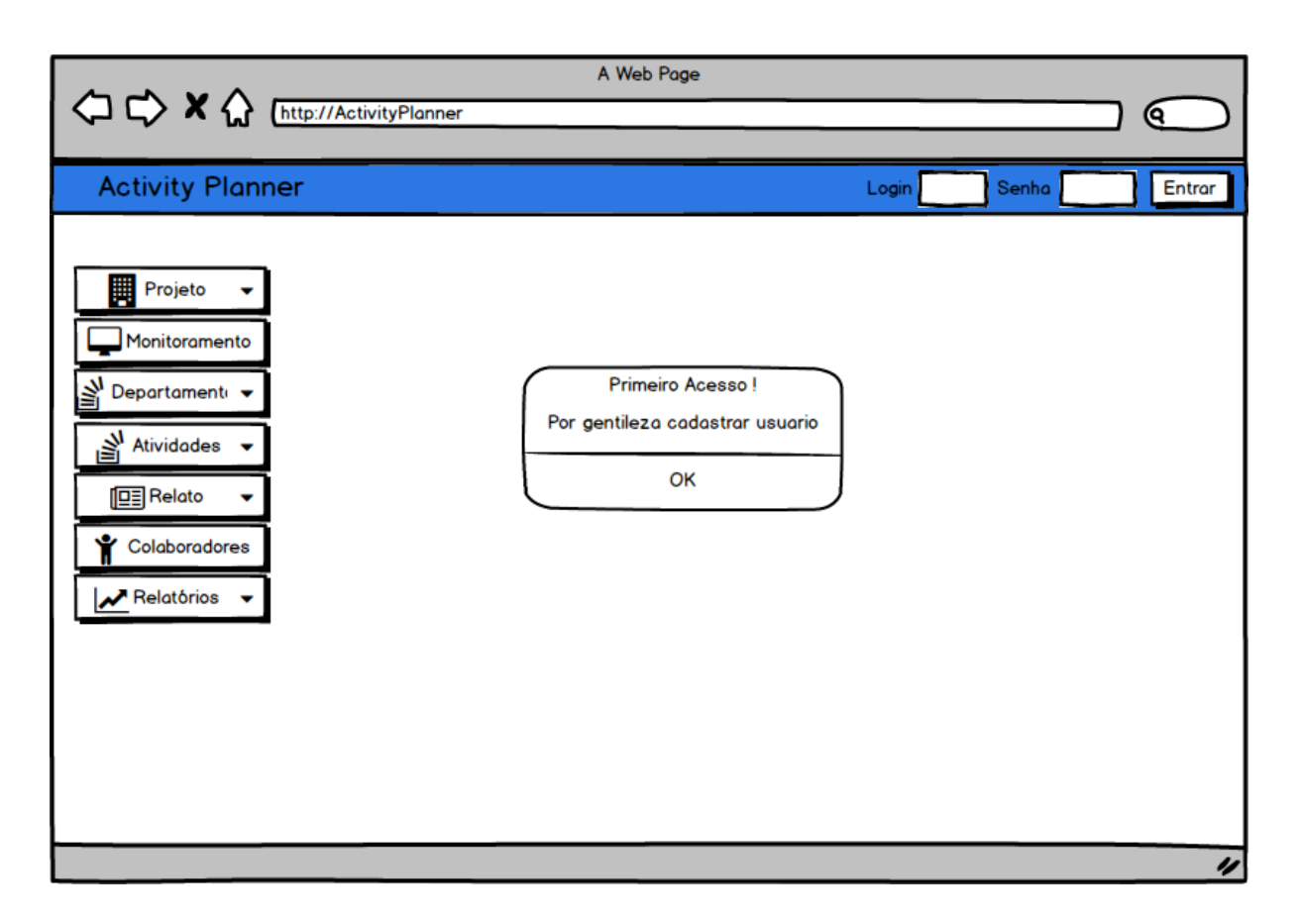

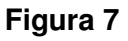

3. O usuário deve clicar no botão "OK" que aparece na mensagem. Nesse momento o fluxo do programa seguirá para a tela de Colaboradores conforme tela abaixo (figura 8);

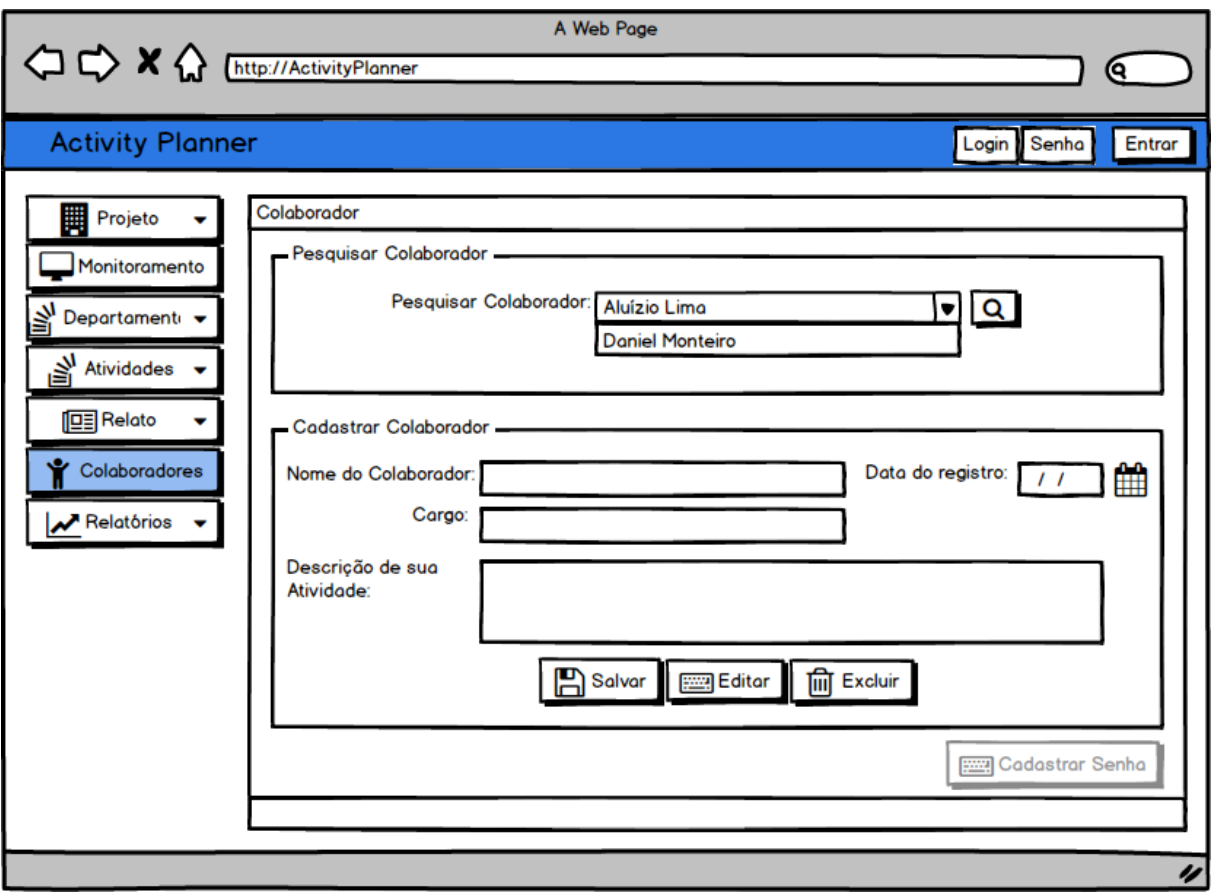

**Figura 8**

4. O usuário deverá preencher os campos da tela exibida acima com seus dados e salválos conforme o caso de uso [UC10]. Após salvar as informações fornecidas ao sistema o botão "Cadastrar Senha" estará habilitado conforme tela abaixo (figura 9);

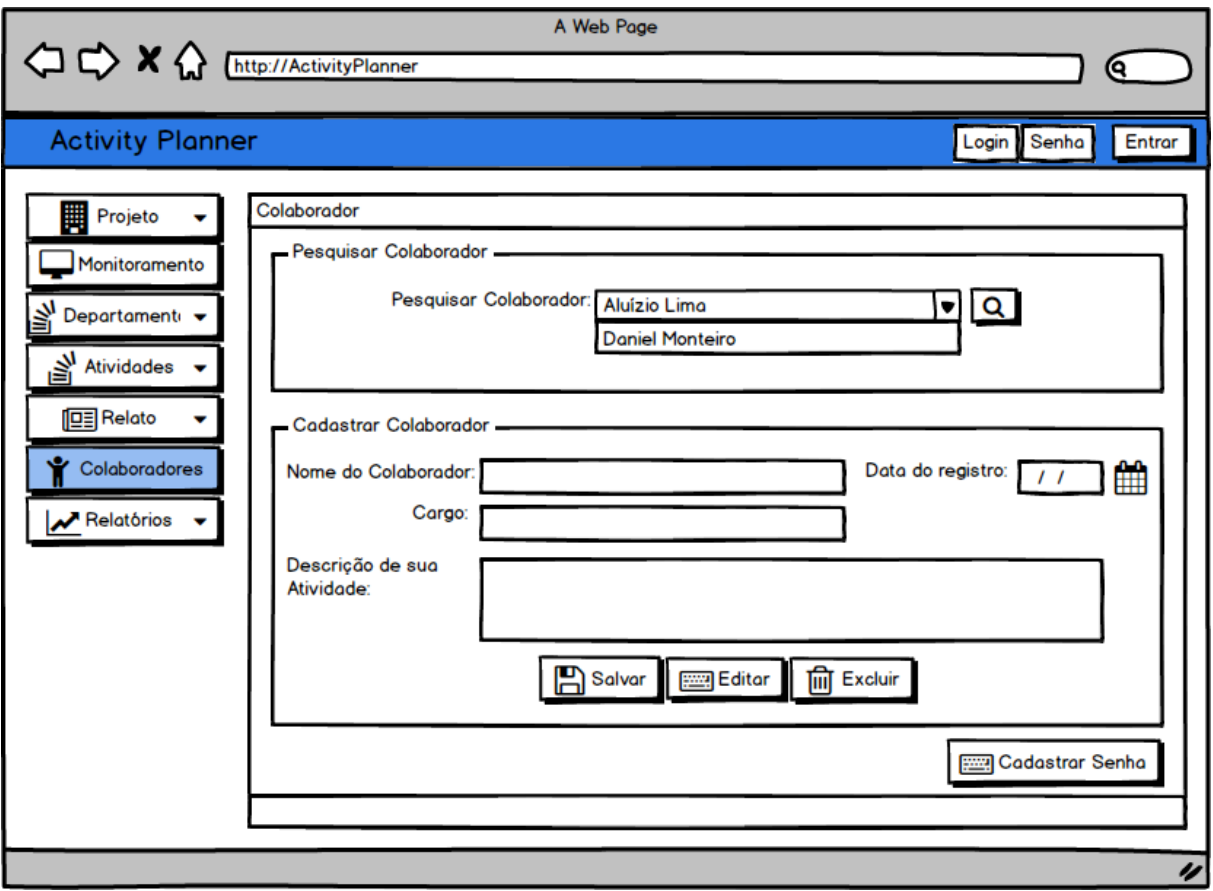

5. O usuário deverá no botão "Cadastar Senha" para cadastrar sua senha de acesso ao sistema. Nesse momento a tela de cadastro de senha será exibida conforme tela abaixo (figura 10);

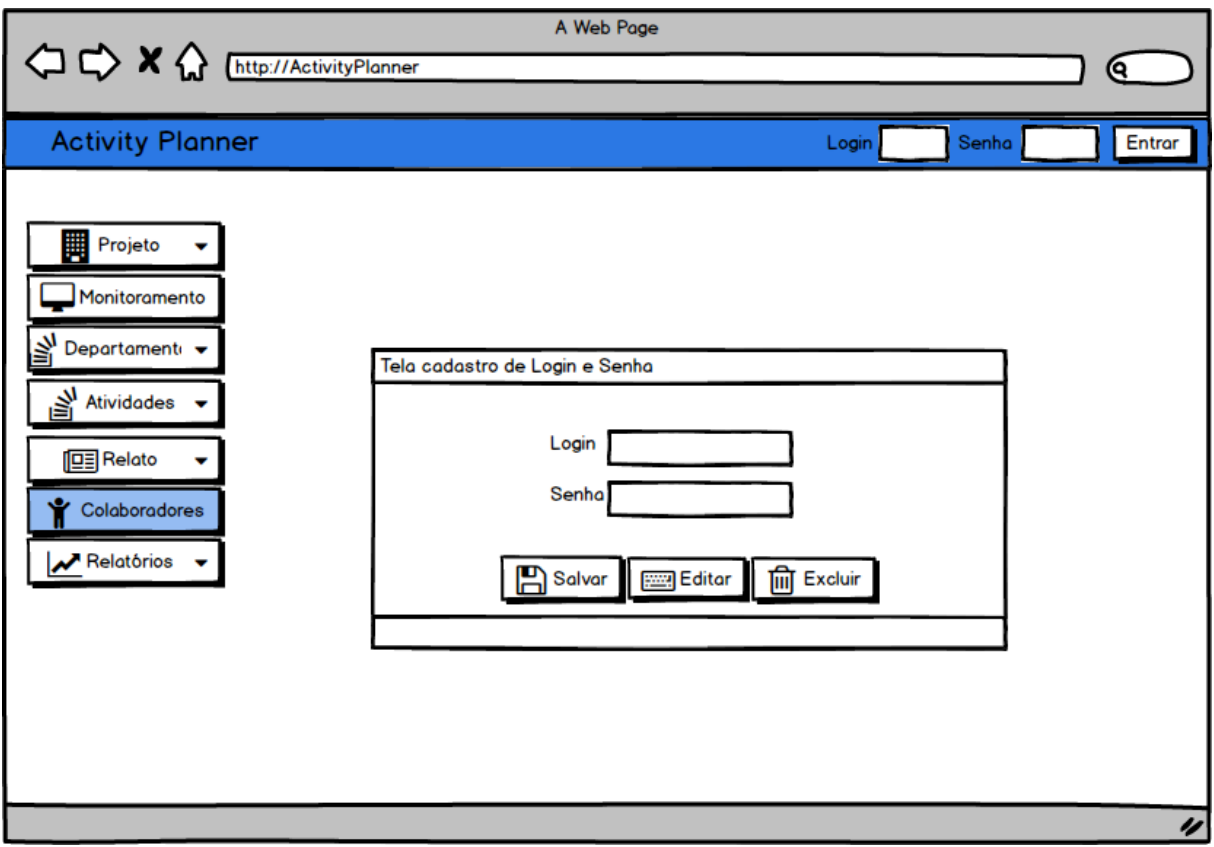

**Figura 10**

6. O usuário deverá clicar no botão "Salvar" após ter preenchidos os campos de login (campo alfanumérico) e senha (campo alfanumérico). Nesse momento será exibida uma mensagem de "cadastro realizado com sucesso" solicitando ao gerente que se logue no sistema conforme tela abaixo (figura 11);

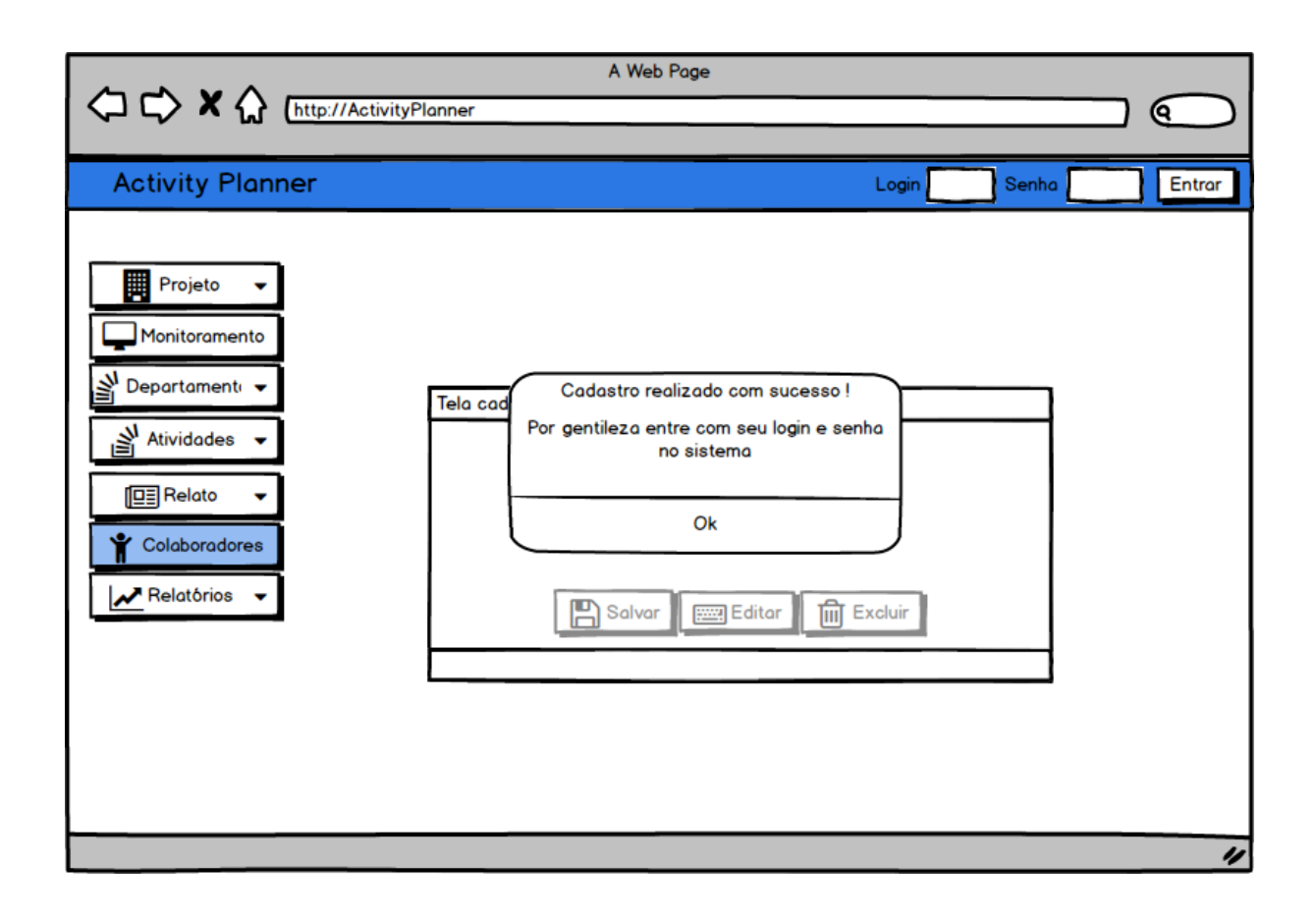

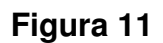

### **Fluxo de eventos secundários**

- 1. No item 1 do fluxo de eventos principais caso o usuário não informe o login e senha será exibida a mensagem "Usuário não localizado, tente novamente".
- 2. No item 4 do fluxo de eventos principais caso o usuário deseje sair da tela de colaborador sem realizar nenhuma modificação basta clicar no "x" no canto superior direito da tela.
- 3. No item 6 do fluxo de eventos principais caso o usuário não informe o login, a senha o ou ambos e clicar no botão "Salvar" será exibida a mensagem "Informar login e senha" ou "Informar login ou senha" dependendo do campo que estiver vazio.

# **[UC14] Cadastrar Cadastrar Senha de Acesso**

#### **Prioridade**: Essencial

Descrição do requisito funcional: Este caso de uso descreve como o usuário deverá cadastrar sua senha de acesso ao sistema

**Ator:** Colaborador

**Pré-condição:** O colaborador não estar logado no sistema. Pós-condição: O colaborador vai poder acessar o sistema.

#### **Fluxo de eventos principais**

1. Este caso de uso começa quando o colaborador tentar acessar o sistema e clica no botão "Entrar" localizado na parte superior direta tela principal conforme tela abaixo (figura 12). Nesse momento será exibida na tela a mensagem "Usuário não localizado, por gentileza cadastrar usuário";

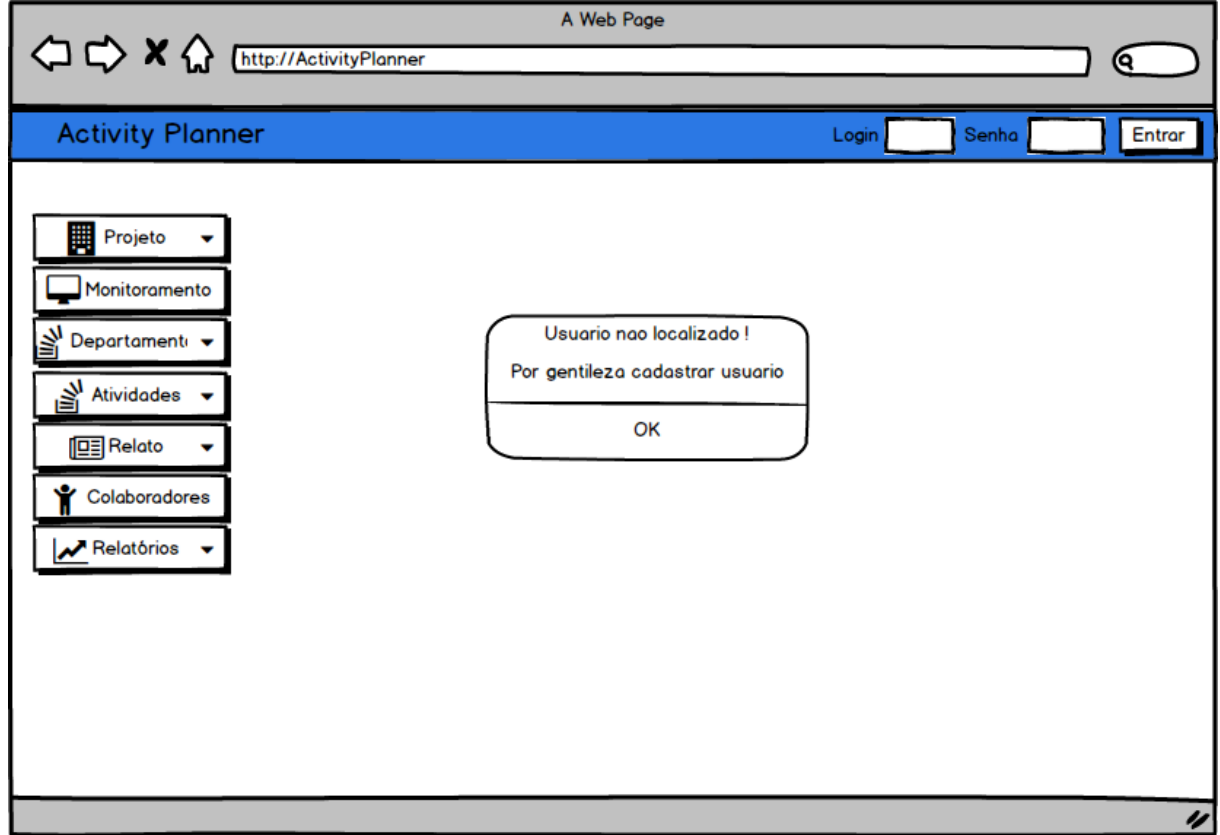

#### **Figura 12**

2. O usuário deverá clicar no botão "Ok" que aparece na mensagem e nesse momento o fluxo do programa seguirá para a tela de colaboradores conforme tela abaixo (figura 13);

Documento de Requisitos

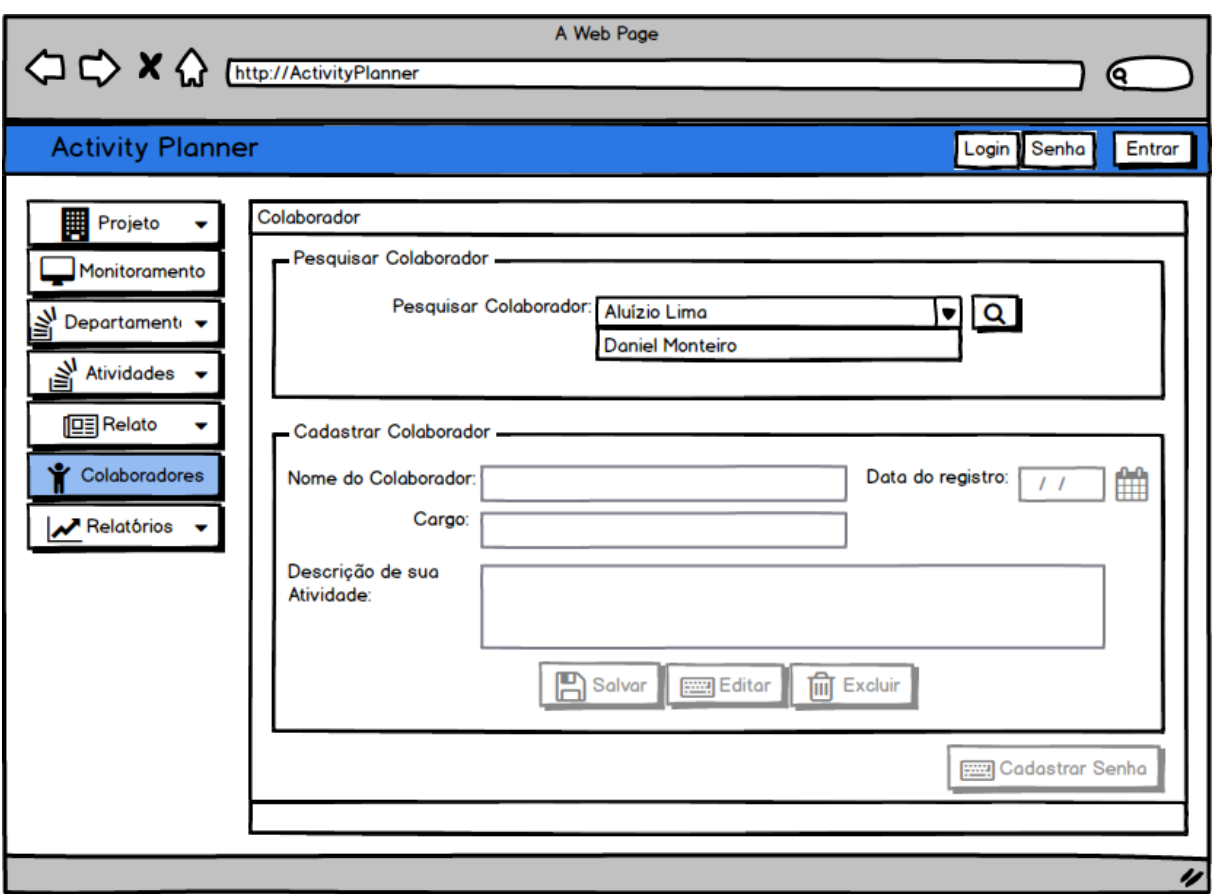

3. O usuário deverá informar seu nome no campo de texto "Pesquisar Colaborador" e clicar no botão "pesquisar" localizado ao lado do campo de texto. Nesse momento será exibida a mensagem "Usuário localizado" e o botão "Cadastrar Senha" está liberado conforme tela abaixo (figura 14);

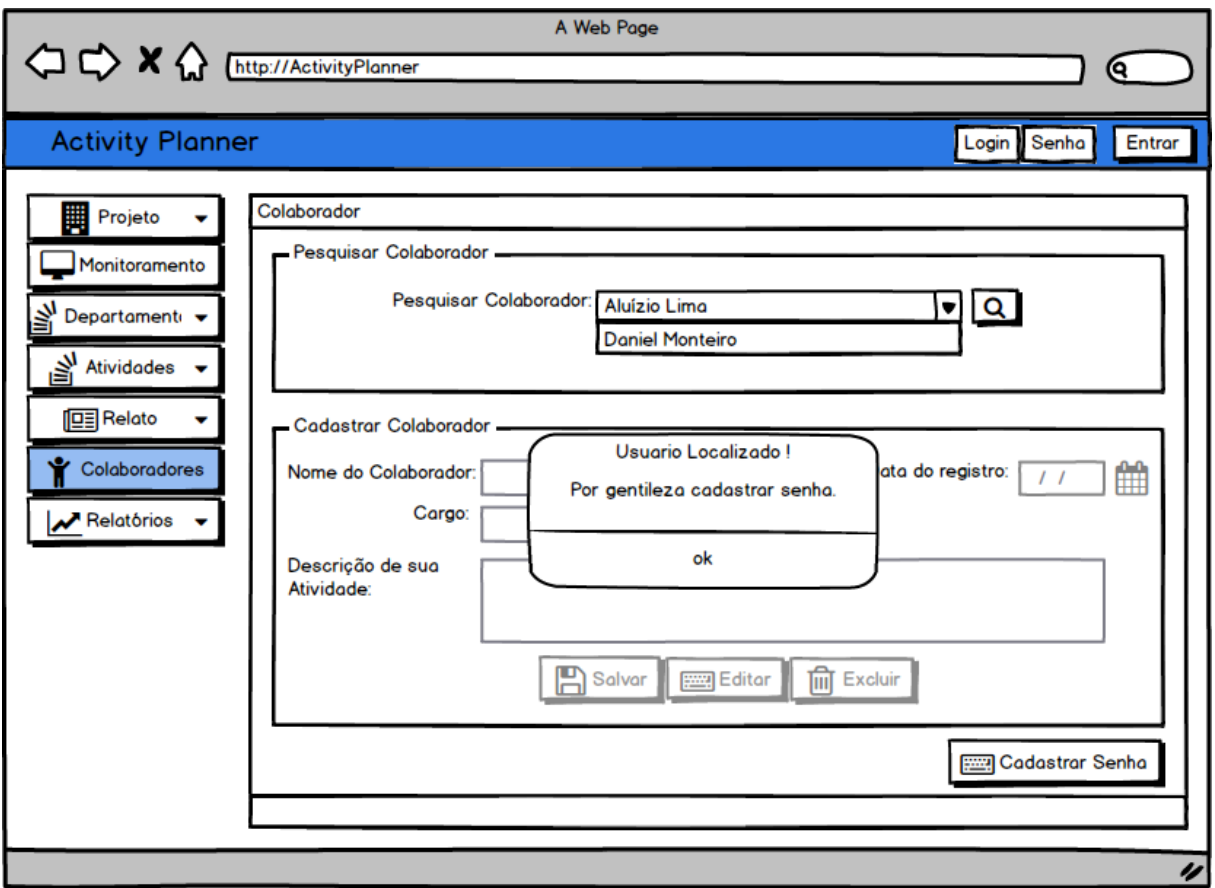

4. O usuário deverá no botão "Cadastar Senha" para cadastrar sua senha de acesso ao sistema. Nesse momento a tela de cadastro de senha será exibida conforme tela abaixo (figura 15);

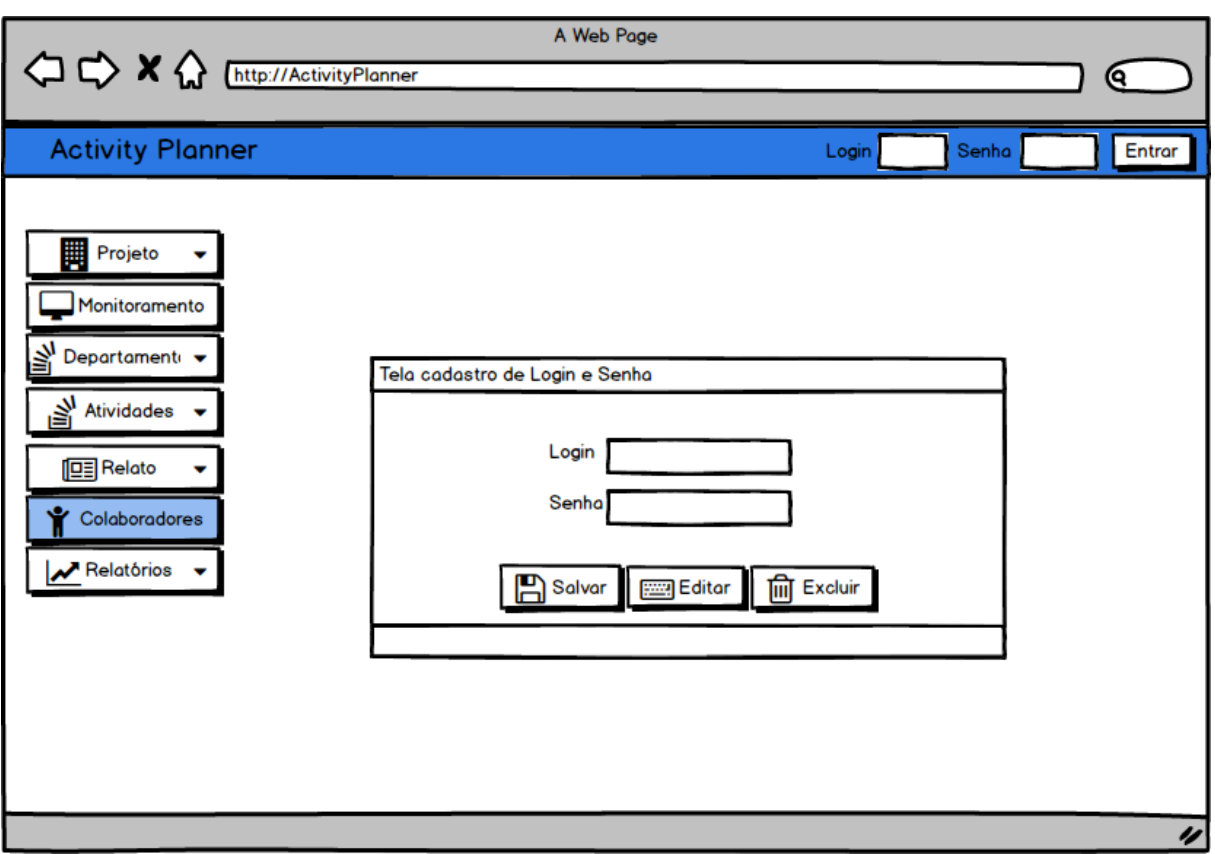

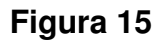

5. O usuário deverá clicar no botão "Salvar" após ter preenchidos os campos de login (campo alfanumérico) e senha (campo alfanumérico). Nesse momento será exibida uma mensagem de "cadastro realizado com sucesso" solicitando ao colaborador que se logue no sistema conforme tela abaixo (figura 16);

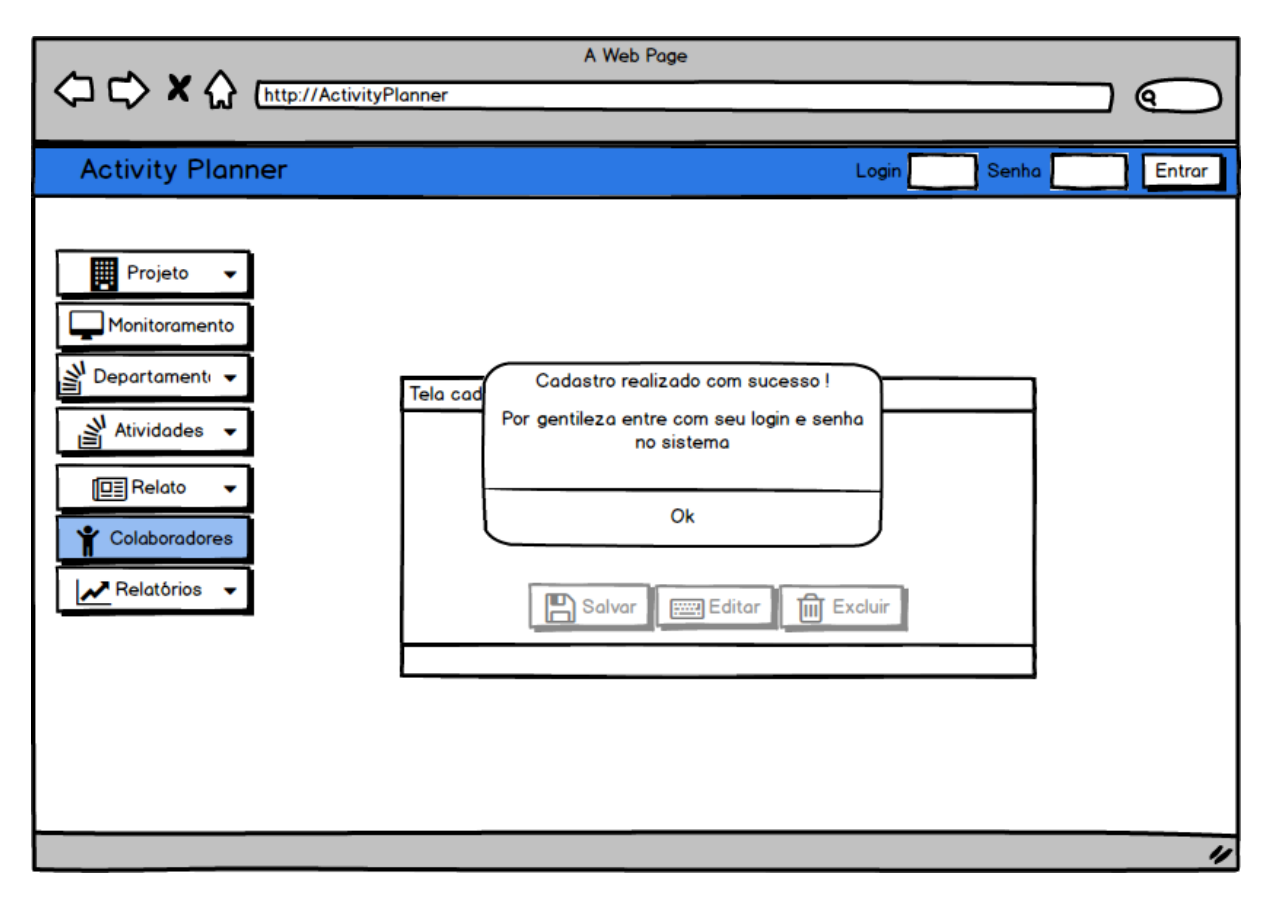

**Figura 16**

### **Fluxo de eventos secundários**

- 1. No item 1 do fluxo de eventos principais caso o usuário informe um login e senha inválidos será exibida a mensagem "Usuário não localizado, tente novamente".
- 2. No item 3 do fluxo de eventos principais caso o usuário deseje sair da tela de colaborador sem realizar nenhuma modificação basta clicar no "x" no canto superior direito da tela. o item 1 do fluxo de ev<br>válidos será exibida a m<br>o item 3 do fluxo de e<br>plaborador sem realizar<br>reito da tela.<br>o item 5 do fluxo de eve<br>u ambos e clicar no bo<br>enha" ou "Informar login
- 3. No item 5 do fluxo de eventos principais caso o usuário não informe o login, a senha ou ambos e clicar no botão "Salvar" será exibida a mensagem "Informar login e senha" ou "Informar login ou senha" dependendo do campo que estiver vazio.

**[UC15] Alterar Senha de Acesso**

Documento de Requisitos

#### **Prioridade**: Essencial

Descrição do requisito funcional: Este caso de uso descreve como o usuário poderá alterar sua senha de acesso ao sistema

**Ator:** Colaborador

**Pré-condição:** O colaborador deve estar logado no sistema. **Pós-condição**: O colaborador terá alterado sua senha de acessa ao sistema.

#### **Fluxo de eventos principais**

1. Este caso de uso começa quando o colaborador clica no botão "Colaboradores" localizado na tela principal. Nesse momento será exibida a Tela de Colaboradores com todos os campos desabilitados para edição e só o botão Cadastrar senha habilitado conforme tela abaixo (figura 17);

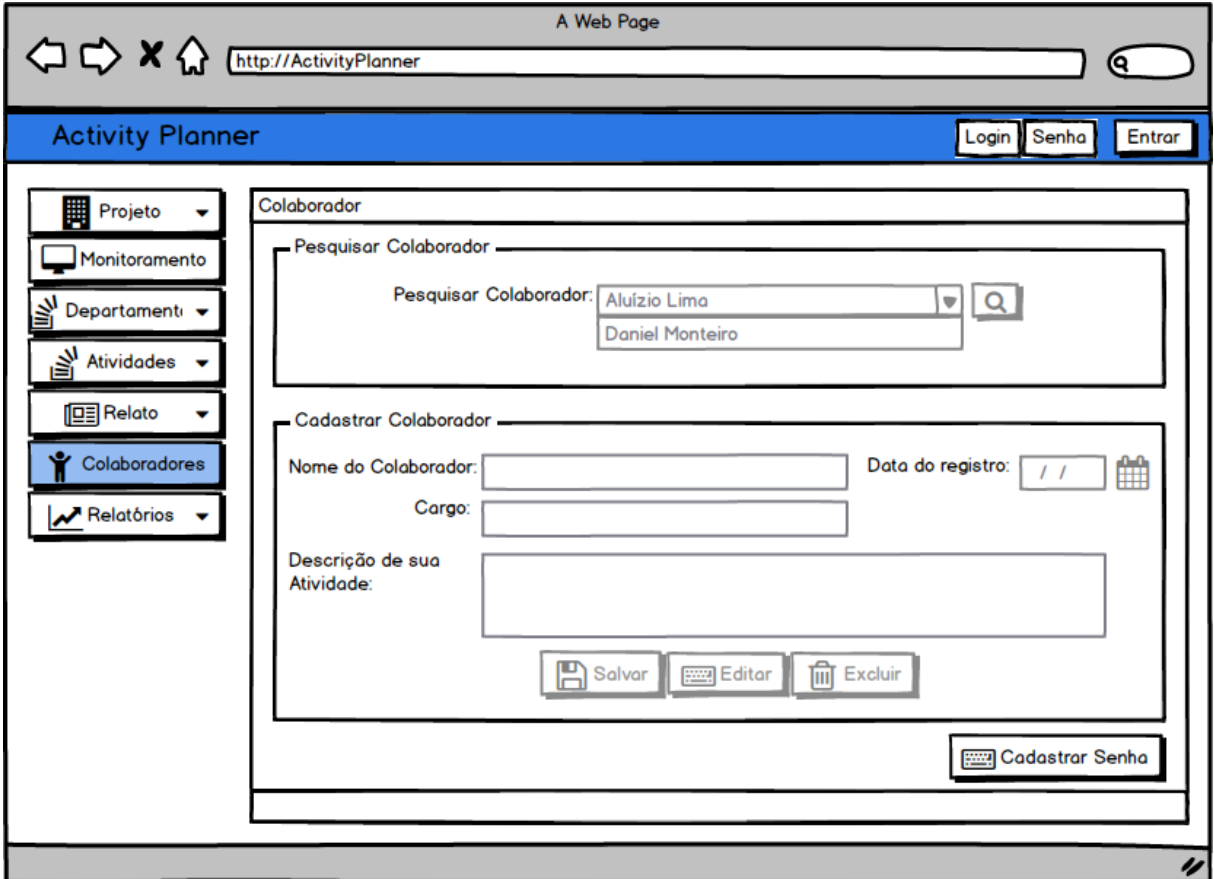

### **Figura 17**

2. O usuário deverá no botão "Cadastar Senha" para alterar sua senha de acesso ao sistema. Nesse momento a tela de cadastro de senha será exibida conforme tela abaixo (figura 18);

Documento de Requisitos

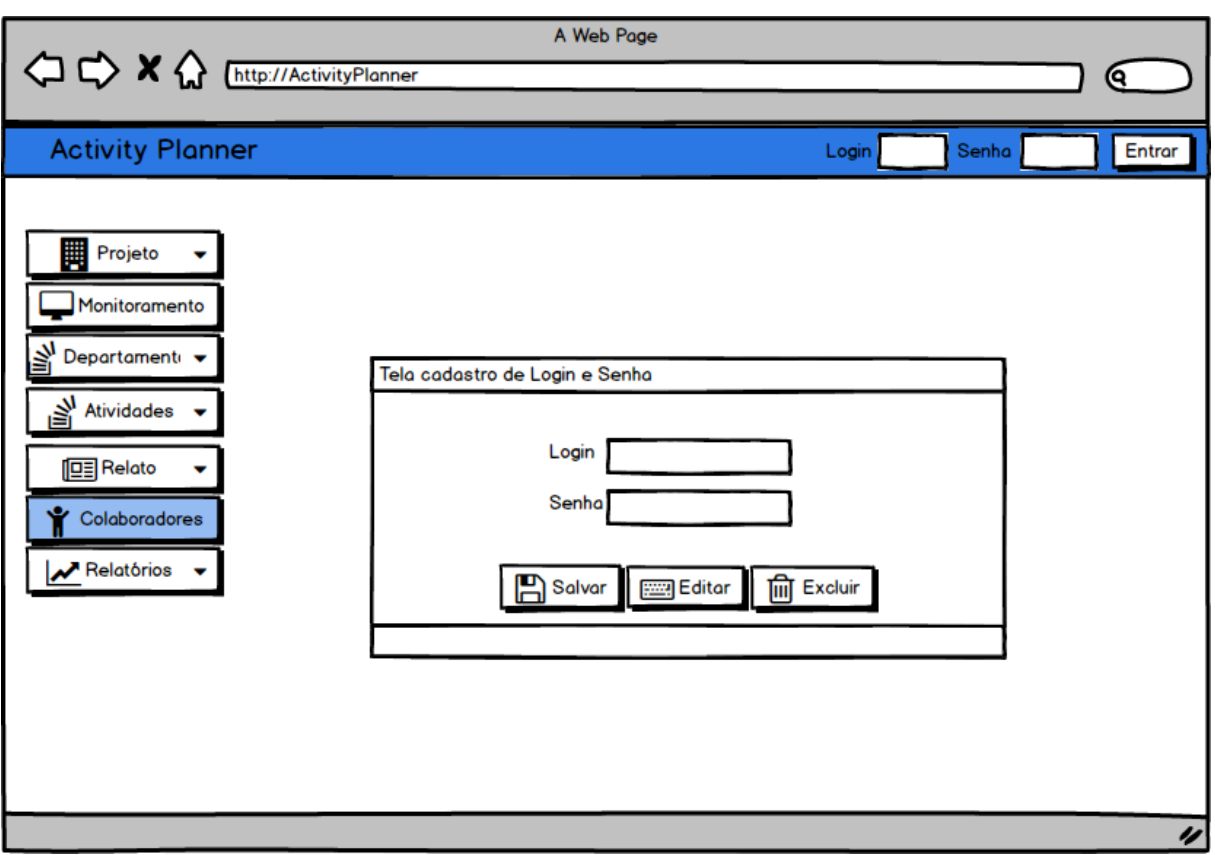

**Figura 18**

- 3. O usuário deverá clicar no botão "Editar" para habilitar os campos login e senha para edição;
- 4. O usuário deverá clicar no botão "Salvar" após ter preenchidos os campos de login (campo alfanumérico) e senha (campo alfanumérico). Nesse momento será exibida uma mensagem de "cadastro realizado com sucesso" solicitando ao colaborador que se logue no sistema conforme tela abaixo (figura 19);

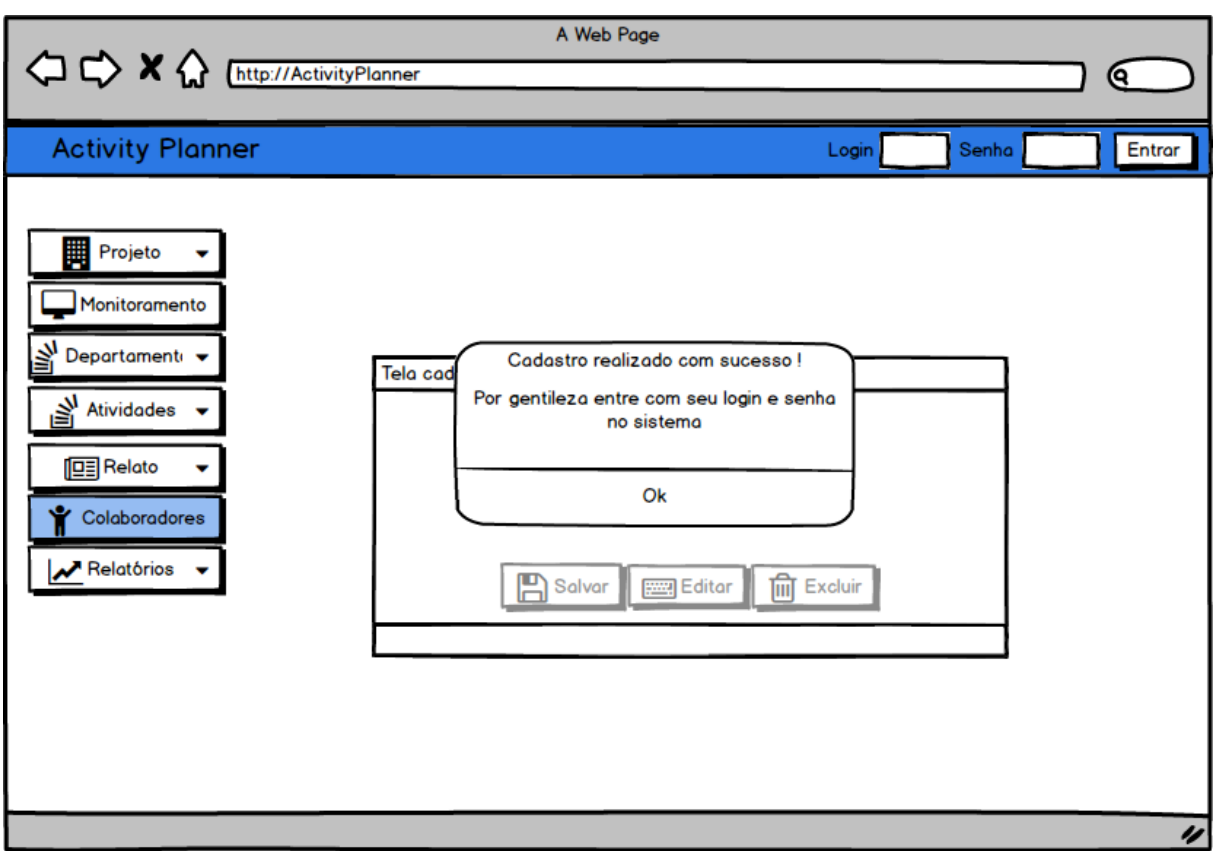

# **[UC16] Excluir Senha de Acesso**

#### **Prioridade**: Essencial

Descrição do requisito funcional: Este caso de uso descreve como o usuário poderá excluir a senha de acesso ao sistema

#### **Ator:** Gerente

**Pré-condição:** O gerente deve estar logado no sistema. **Pós-condição**: O colaborador não terá mais acesso ao sistema.

### **Fluxo de eventos principais**

1. Este caso de uso começa quando o gerente clica no botão "Colaboradores" localizado na tela principal. Nesse momento será exibida a Tela de Colaboradores com todos os campos habilitados para edição conforme tela abaixo (figura 20);

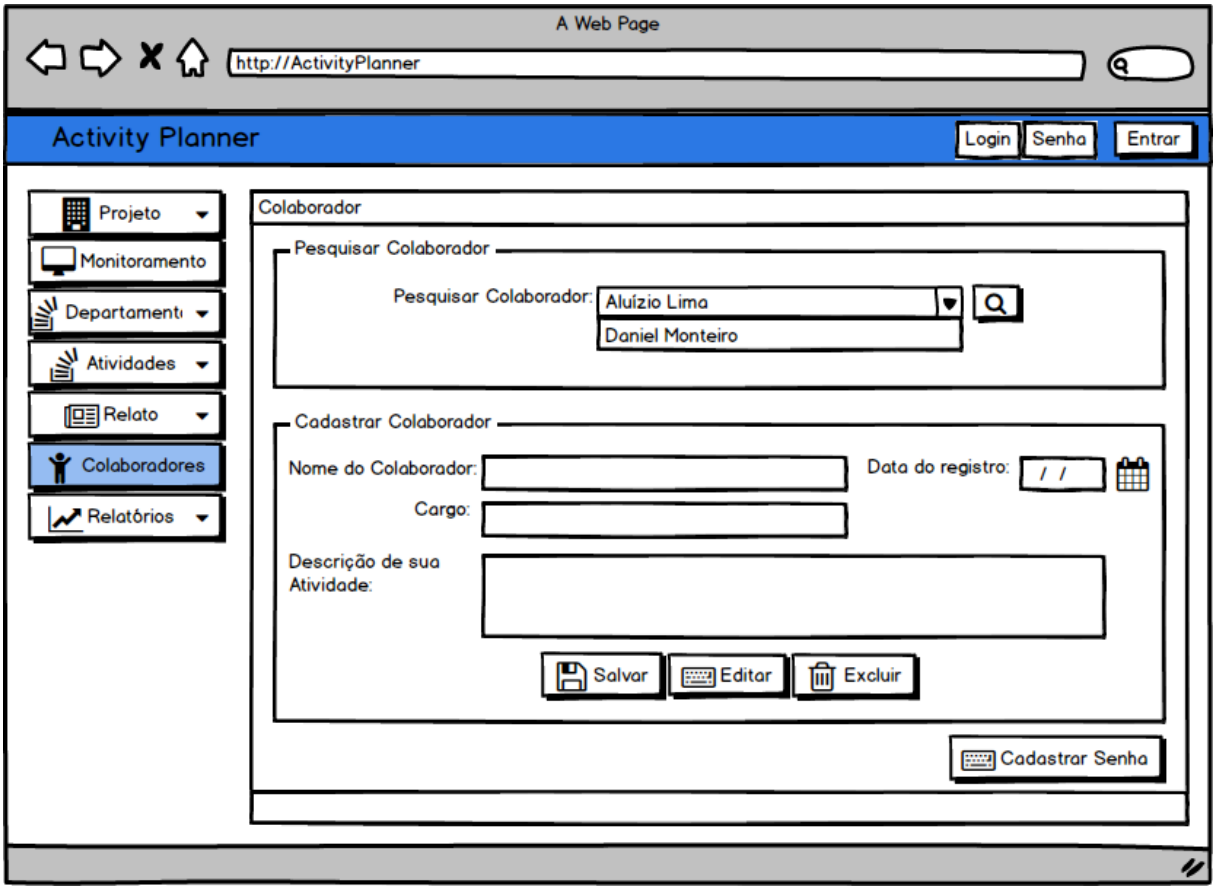

### **Figura 20**

2. O gerente deverá informar o nome do colaborador no campo de texto "Pesquisar Colaborador" e clicar no botão "pesquisar" localizado ao lado do campo de texto. Nesse momento será exibida a mensagem "Usuário localizado" e o botão "Cadastrar Senha" está liberado conforme tela abaixo;

3. O gerente deverá no botão "Cadastar Senha" para excluir a senha de acesso ao sistema do colaborador selecionado. Nesse momento será exibida a mensagem "Confirma exclusão da senha de acesso?" conforme tela abaixo (figura 21);

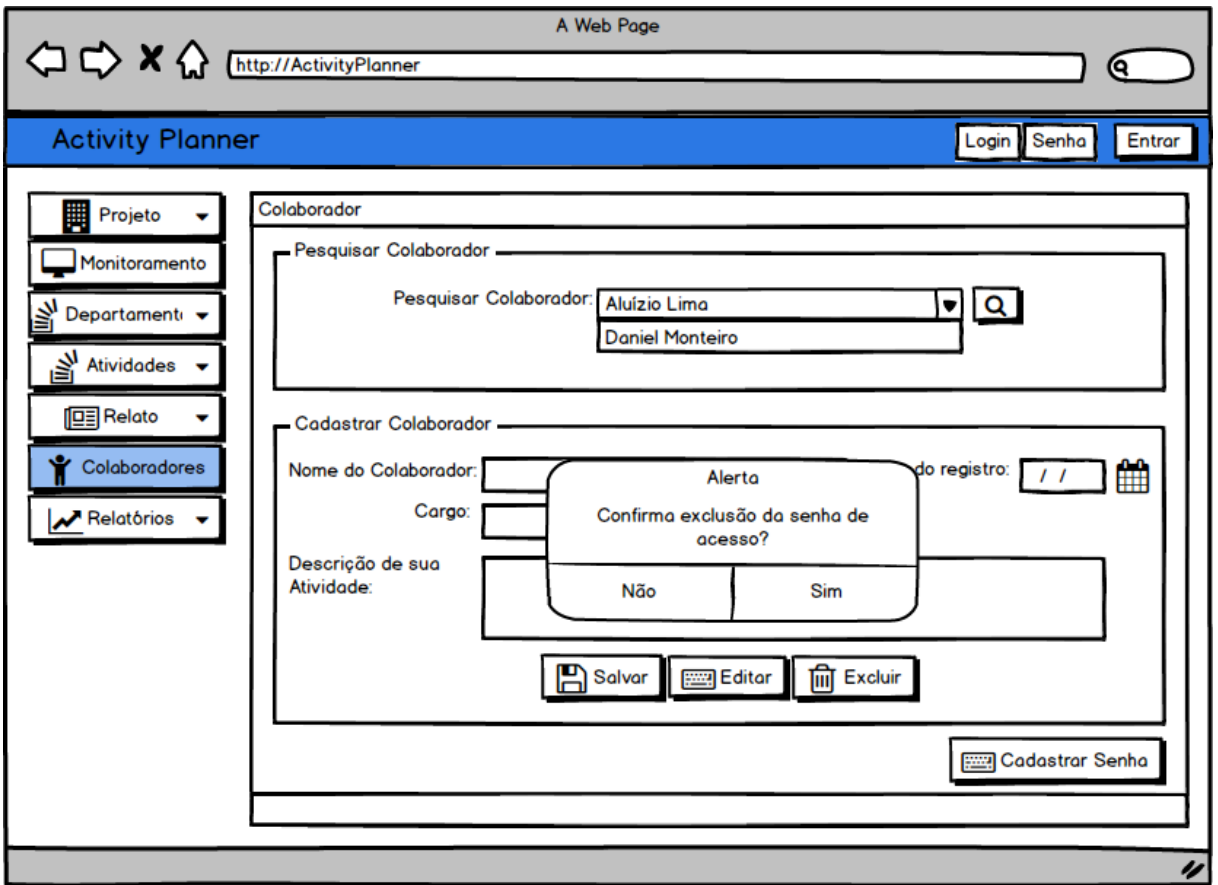

**Figura 21**

4. O usuário deverá clicar na opção "sim" para confirmar a exclusão. Nesse momento o fluxo do programa seguirá para a tela principal do sistema;

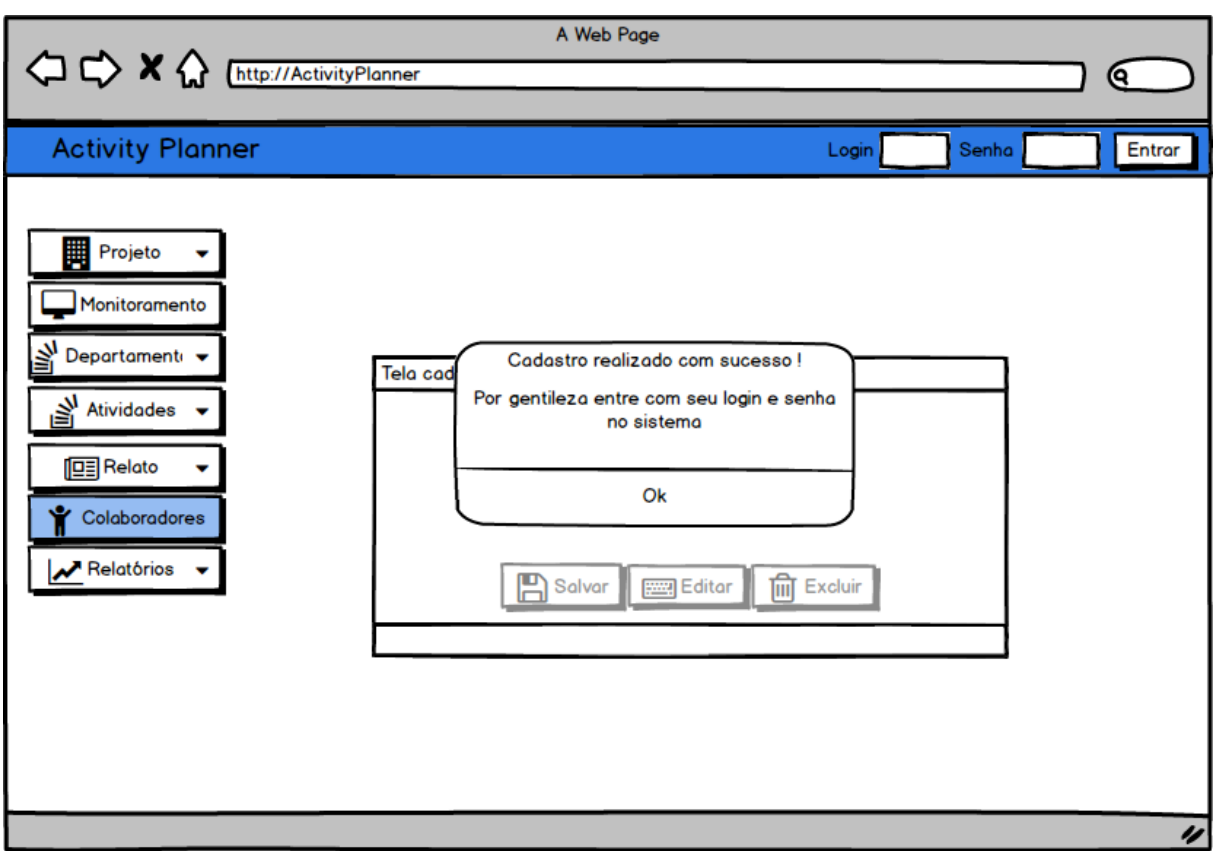

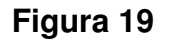

# **[UC16]Monitorar o Desempenho do funcionário**

#### **Prioridade:** Importante

Descrição do requisito funcional: Esse caso de uso mostra como pode ser feito o monitoramento de cada atividade de cada projeto, observando o desempenho individual e geral, o tempo teórico e real e o nível de comprometimento do funcionário em relação a tarefa de um projeto.

### **Ator:** Gerente

**Pré-condição:** O gerente deve está cadastrado no sistema e possuir ao menos um projeto criado para poder visualizar seus detalhes.

**Pós-condição:** O gerente poderá imprimir os dados visualizados para fins avaliativos e de aprimoramento estratégico.

#### Documento de Requisitos

#### **Fluxo de eventos principais:**

- 1. Este caso de uso inicia quando o Gerente clica no Botão "Monitoramento" na tela principal do Gerente.
- 2. O sistema abre a tela de Monitoramento conforme tela abaixo (figura 22).
- 3. O usuário deverá clicar no comboBox "Pesquisar Projeto" e se selecionar o projeto de sua preferência, em seguida , clicar no botão pesquisa, localizado do lado direito da combobox; lecionar o projeto<br>do do lado direito<br>poderá visualizar<br>"Atividade"(nome
- 4. Quando os dados forem retornado na tela para o gerente, ele poderá visualizar em uma tabela onde cada coluna terá os respectivos nomes, " "Atividade"(nome da atividade), "Tempo de realização real" ," Tempo de realização teórico" e "nível de comprometimento".
- 5. Seguido ainda de outra tabela onde possuirá as seguintes colunas, "Atividade" (nome da atividade), "Desempenho Individual", "Desempenho Geral".
- 6. Ao analisar cada informação, o gerente terá a oportunidade de imprimir os dados visualizados na tela através de um Botão com o nome "Imprimir".
- 7. Após clicar no Botão "Imprimir" o gerente será redirecionado para a página de impressão de seu browser, escolhendo suas devidas opções que já não competem ao sistema Activity Planner.

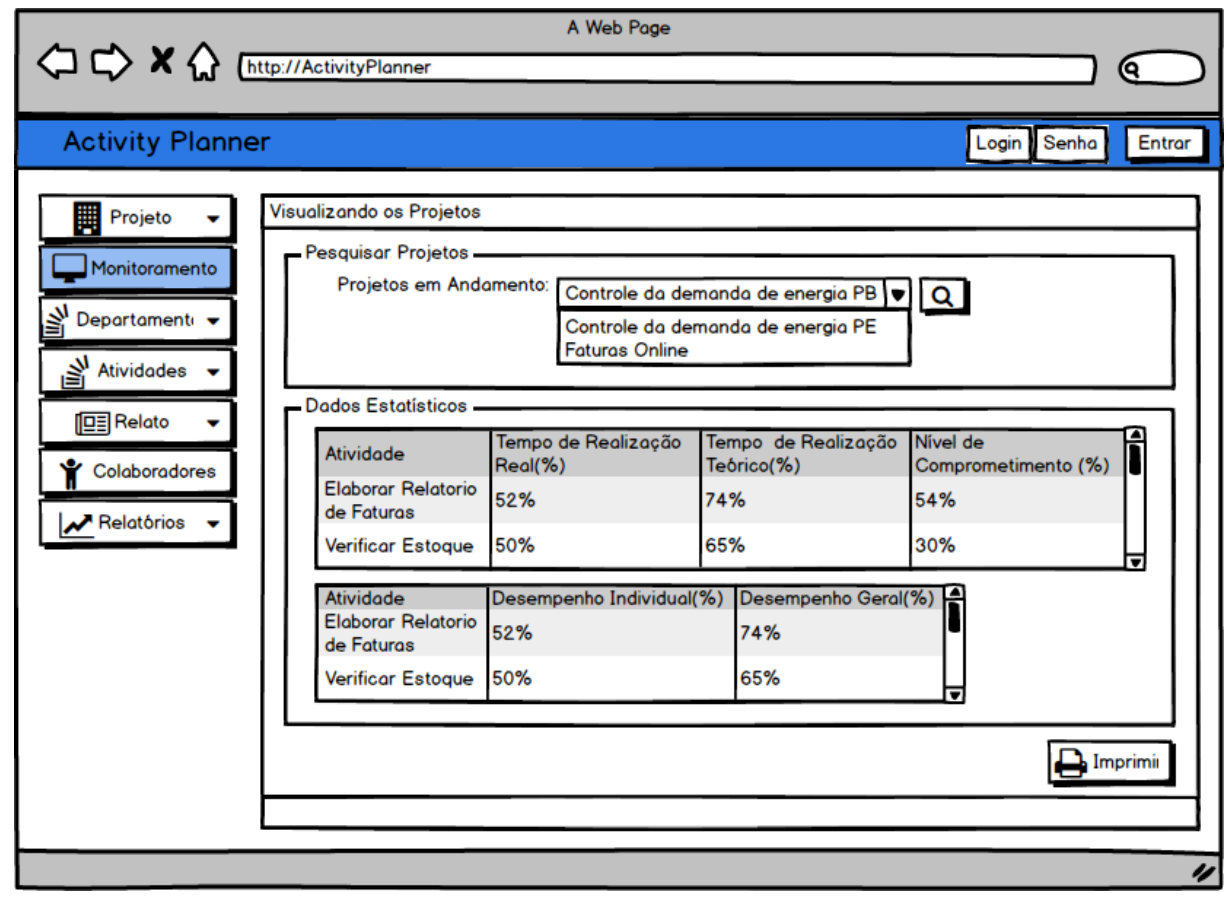

#### **Fluxo de eventos secundários:**

- 1. No caso de uso 2, caso não haja nenhum projeto criado que esteja acessivel, o Gerente irá se deparar com a seguinte mensagem na tela: "Atualmente não projetos ativos disponível".
- 2. No caso de uso 3, caso não haja nenhuma Atividade cadastrada ainda no projeto selecionado, dentro da tabela terá a seguinte mensagem: "Não existem atividades cadastradas para esse projeto".
- 3. No caso de uso 4, seguindo o mesmo padrão, caso não haja nenhuma atividade cadastrada no projeto selecionado, dentro da tabela terá a seguinte mensagem:"Não existem atividades cadastradas para esse projeto".
- 4. No caso de uso 6, caso o as tabelas que se encontram na tela de "Monitoramento" estejam vazias será retornado a seguinte mensagem ao gerente: "Não foi permitido a impressão, dados necessários inexistentes".

# **[UC17] Imprimir Relatórios**

### **Prioridade**: Essencial

**Descrição do requisito funcional:** Este caso de uso descreve como o sistema deve permitir que o gerente do departamento possa imprimir relatórios com informações sobre os projetos, atividades, departamento, colaboradores.

### **Ator:** Gerente

**Pré-condição:** O gerente deve estar logado no sistema.

**Pós-condição**: Relatórios gerados contendo informações solicitadas pelo usuário de acordo com as necessidades da organização.

### **Fluxo de eventos principais**

- 1. Este caso de uso começa quando o usuário clica no botão "Relatório" localizado na tela principal.
- 2. O sistema abrirá a primeira tela de Relatórios conforme tela abaixo (figura 23) e o usuário visualizará as opções de filtro por categoria. Essas categorias estão definidas abaixo assim como os filtros:
	- Projetos;
		- Tipo de Projeto;
		- Departamento;
		- Atividade;
	- Atividades:
		- Tipo da Atividade;
		- Departamento;
- Colaboradores;
	- Colaborador;
- 3. Para selecionar uma das categorias o usuário deverá marcar o checkbox correspondente à categoria desejada.
- 4. O usuário deverá selecionar uma ou mais opções de filtro clicando no combobox correspondente a opção de filtro desejado;

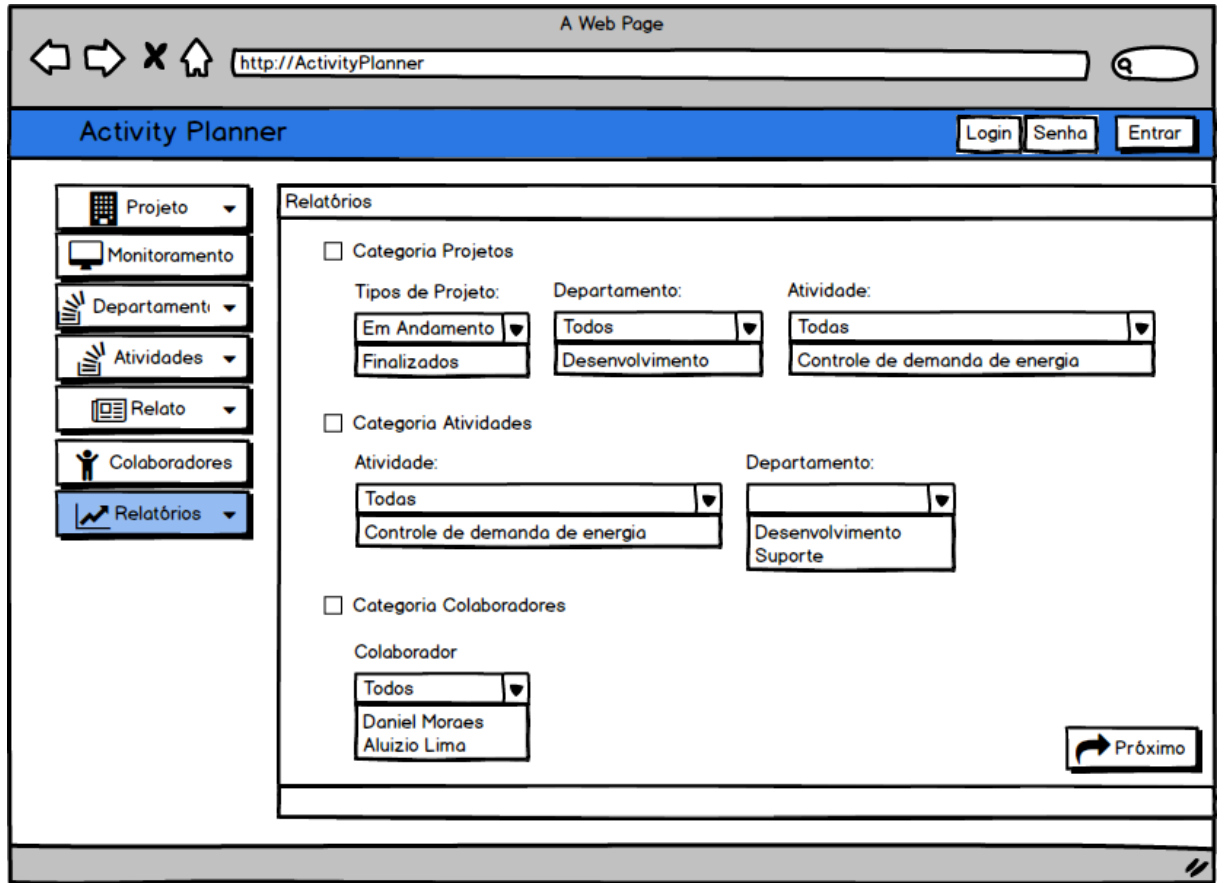

5. O usuário deverá clicar no botão "Próximo" e nesse momento a tela atual será fechada e uma nova tela (Tela de impressão e visualização) será exibida conforme tela abaixo (figura 24).

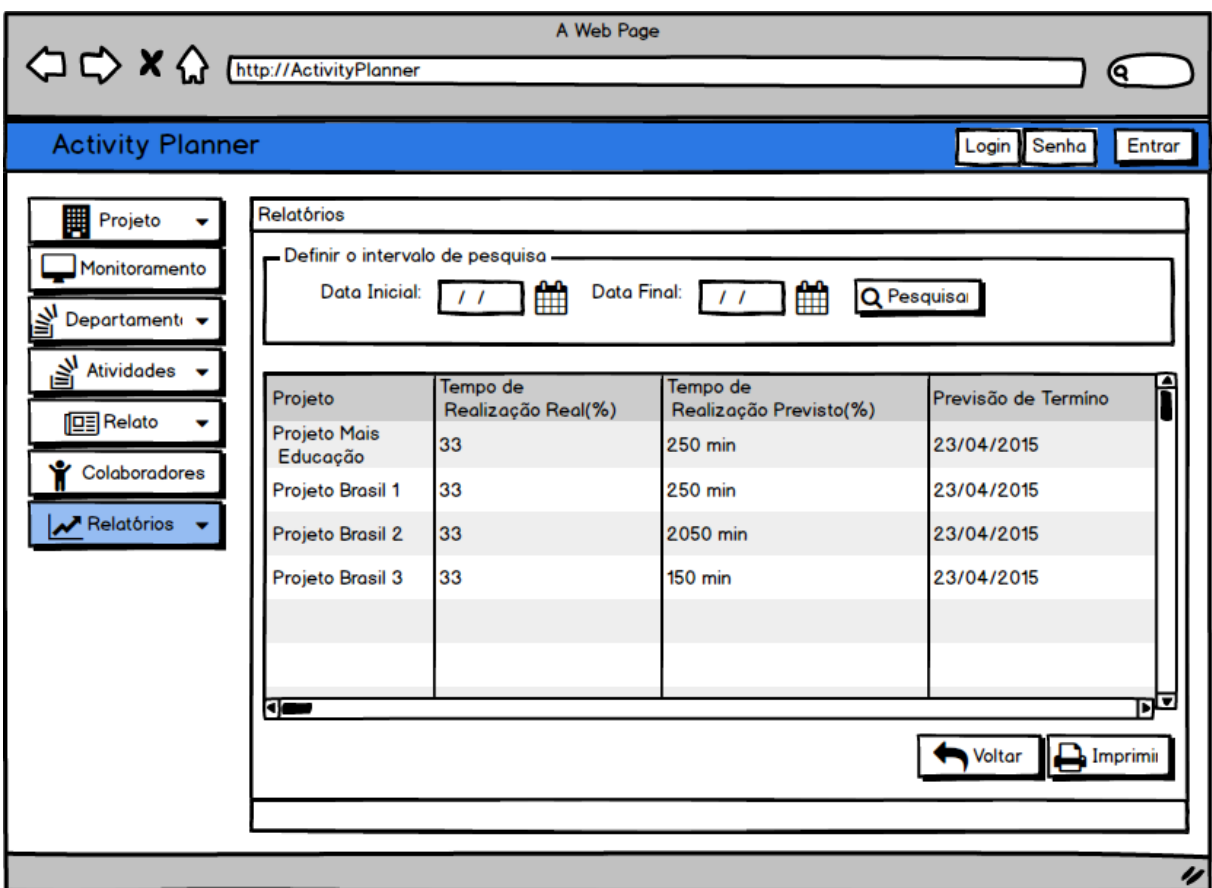

- 6. Na tela de impressão e visualização o usuário deverá definir o lapso de tempo que será pesquisado selecionando a data inicial através do combobox "Data Inicial" e a data final através do combobox "Data Final".
- 7. O usuário deverá clicar no botão "Pesquisar" localizado na tela para que o sistema possa buscar as informações solicitadas.
- 8. As informações solicitadas serão exibidas em uma tabela para que o usuário possa visualizar os dados trazidos pelo sistema.
- 9. A tabela onde serão exibidas as informações solicitadas será uma tabela dinâmica onde seu conteúdo estará de acordo com os filtros selecionados. r os dados trazidos pelo si:<br>
onde serão exibidas as in<br>
1 conteúdo estará de acord<br>
Projetos<br>
Nome do projeto;
	- Para a categoria "Projetos" serão exibidas as informações abaixo:
		- Nome do projeto;

#### Documento de Requisitos

- Nome do(s) Departamento(s);
- Nome da(s) Atividade(s);
- Nome do(s) Colaboradore(s);
- Tempo de Realização Real do projeto;
- Tempo de Realização Prevista do projeto;
- Tempo de Atraso para conclusão do projeto;
- Data de Termino Previsto;
- Data de Término Real;
- Para a categoria "Atividades" serão exibidas as informações abaixo:
	- Nome da Atividade:
	- Nome do Departamento;
	- Tempo de Realização Real da atividade;
	- Tempo de Realização Prevista da atividade;
- Para a categoria "Colaboradores" serão exibidas as informações abaixo:
	- Nome do Colaborador;
	- Nome da Atividade;
	- Nome do Projeto;
	- Percentual de Desempenho Individual;
	- Percentual de Desempenho Geral;
- 10. O usuário deverá clicar no botão "Imprimir" localizado na tela para imprimir as informações exibidas na tabela.

#### **Fluxo de eventos secundários**

- 1. No item 2 do fluxo de eventos principais caso o usuário deseje sair da tela de Relatórios sem realizar nenhuma modificação basta clicar no "x" no canto superior direito da tela.
- 2. No item 5 do fluxo de eventos principais caso o usuário deseje sair da tela de Impressão e Visualizar de Relatórios sem realizar nenhuma modificação basta clicar no "x" no canto superior direito da tela.
- 3. No item 5 do fluxo de eventos principais caso o usuário deseje voltar a tela de opções de Relatórios sem realizar nenhuma modificação basta clicar no botão "Voltar" localizado no canto inferior direito da tela.
- 4. Caso o usuário queira visualizar ou imprimir as informações de um outro intervalo de tempo deverá repetir os passos do item 7 do fluxo de eventos principais.
- 5. Caso o usuário queira visualizar ou imprimir as informações de um outro relatório deverá voltar a tela de opções de relatório clicando no botão "Voltar".

# 4. **Requisitos não-funcionais**

### 4.1 **Usabilidade**

Durante a fase de beta-testes, a interface deve ser considerada amigável por 80% dos usuários envolvidos nos testes.

## 4.2 **Confiabilidade**

O sistema deve estar disponível 24 horas por dia, 7 dias por semana, com não mais que 2% do tempo com o sistema fora do ar.

## 4.3 **Desempenho**

O servidor Web do sistema deve suportar até 100 conexões simultâneas.

## 4.4 **Segurança**

Para ter acesso ao sistema o usuário deve ter conta ativa no sistema e está logado.

## 4.5 **Hardware e software**

1. A interface do usuário deve ser baseada na Web.

# 4.6 **Adequação a padrões**

1. O sistema será desenvolvido com tecnologia de Orientação a Objetos.

Correções:

1. Não implementaram o requisito de monitoramento (principal do sistema), o desempenho está vazio. Na verdade, me parece que o sistema não calcula o desempenho, o que deveria acontecer.

2. Nem implementaram relatórios. Também não consegui cadastrar uma nova atividade.

3. A maioria das tabelas no BD estão vazias ou com apenas 1 linha. Desempenho tá vazia.

4. No modelo lógico há uma tabela Tag que não existe no conceitual e não se relaciona com nenhuma outra tabela. Isto não pode. A mesma coisa com ResumoAtividade (não está no ER).

**Apêndices**

Documento de Requisitos **Página 50 de 51** 

# **A Descrição da interface com o usuário**

Mostrar as telas que formam o protótipo de interface com o usuário ou colocar uma referência ao protótipo propriamente dito.